# 中国学位与研究生教育学会 平台 アンファンド アクセス しょうかん アクセス しゅうしゅう しゅうしょく 用户手册

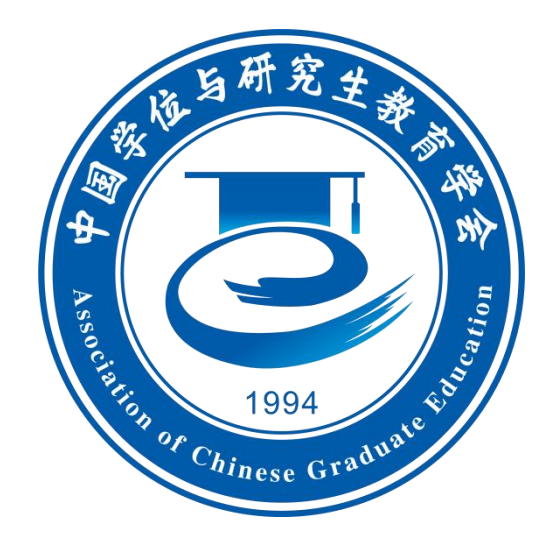

# 中国学位与研究生教育学会秘书处

2023 年 5 月

<span id="page-1-0"></span>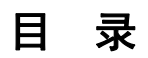

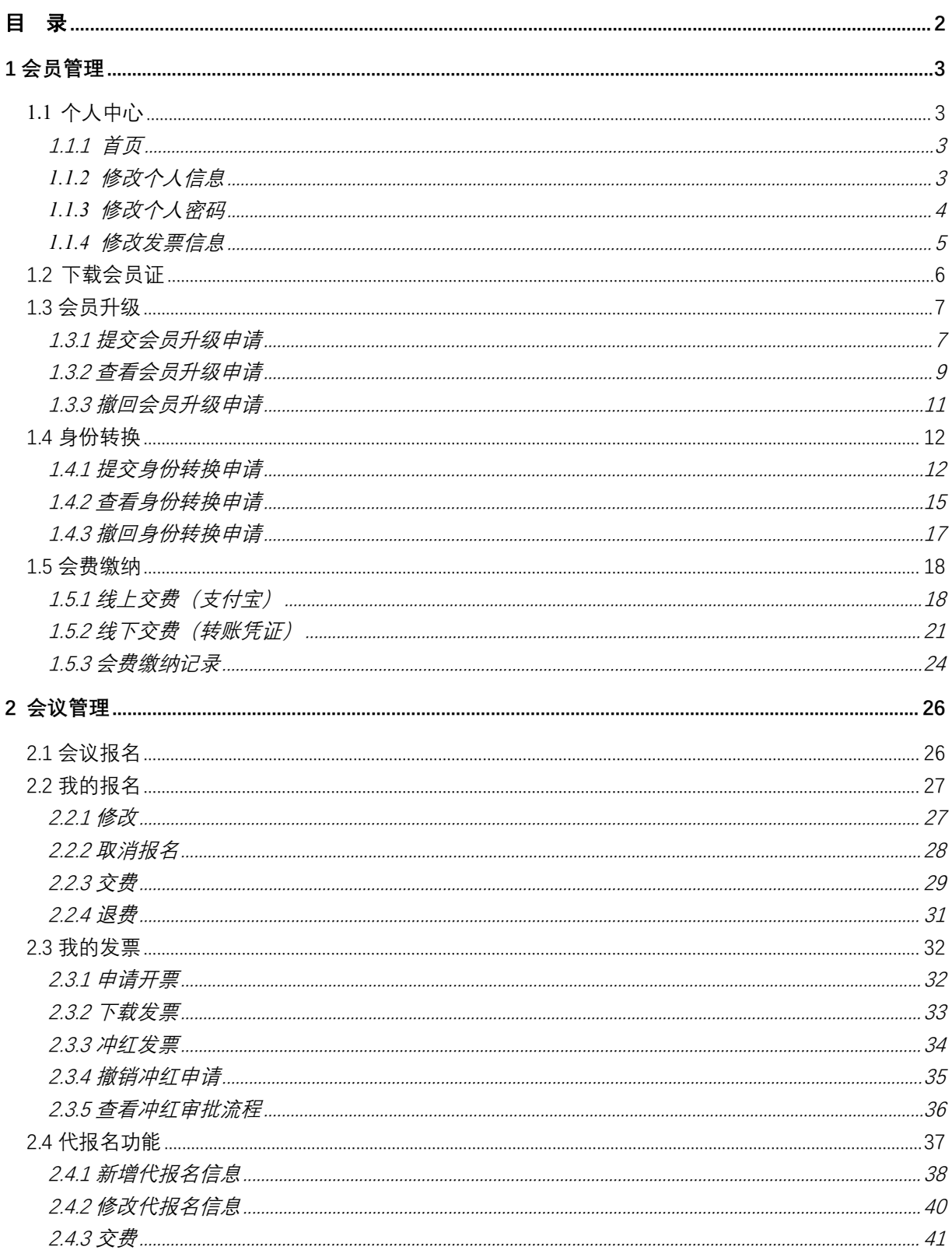

# <span id="page-2-0"></span>**1** 会员管理

# <span id="page-2-1"></span>**1.1**个人中心

功能说明:系统为个人会员提供首页、修改个人信息、修改密码、修 改发票信息功能。

#### <span id="page-2-2"></span>**1.1.1** 首页

功能说明:成功登入系统后进入个人中心首页,首页中,左侧为功能 菜单目录;中间区域为个人信息中心、会议报名入口、活动报名入口,支 持会费缴纳、下载会员证、报名会议、报名活动等功能;右侧区域为常用 功能和通知公告,点击常用功能中的图标可进入相应功能。

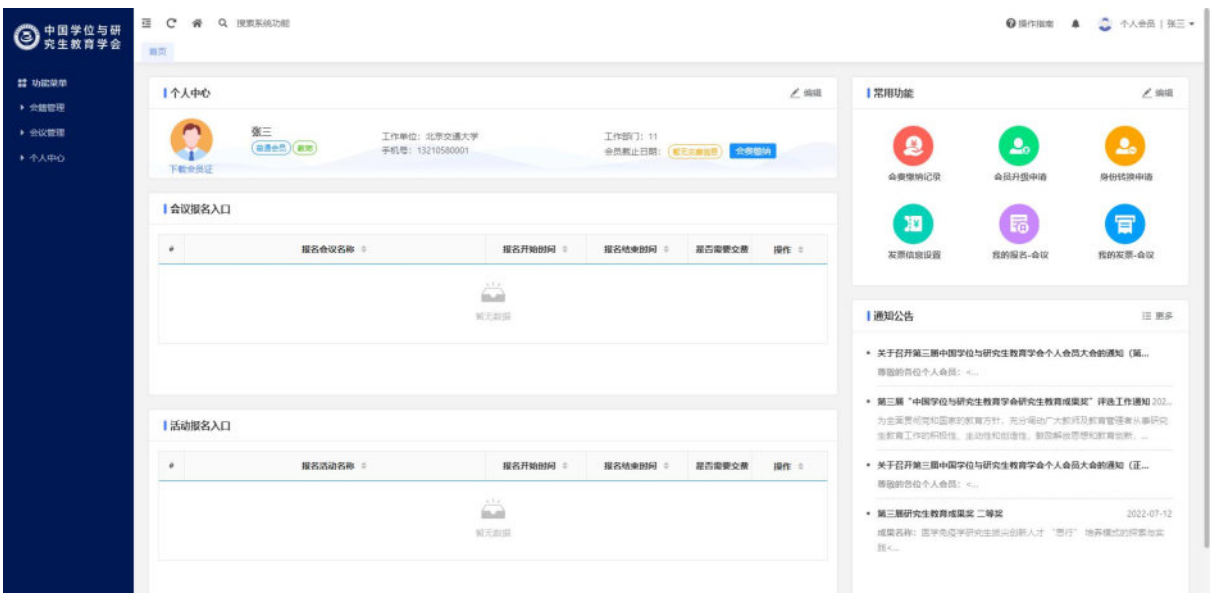

个人中心首页

# <span id="page-2-3"></span>**1.1.2** 修改个人信息

功能说明:左侧功能菜单中,点击【个人中心】—>【修改个人信息】,

进入修改个人信息功能,修改完成后点击【保存】可完成个人信息的修改 操作。

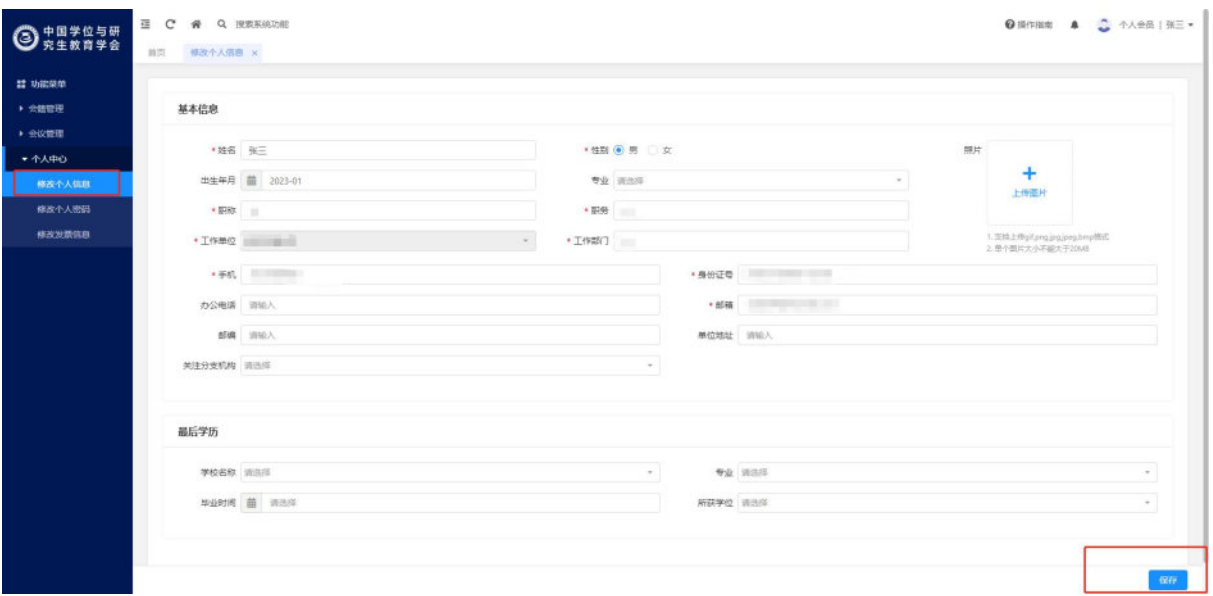

修改个人信息和【保存】按钮

# <span id="page-3-0"></span>**1.1.3** 修改个人密码

功能说明:左侧功能菜单中,点击【个人中心】—>【修改个人密码】, 进入修改当前用户密码功能。输入原密码、新密码、并二次输入新密码进 行确认后,点击【保存】可成功修改密码,密码由 8-20 位大写字母、小 写字母和数字组成。

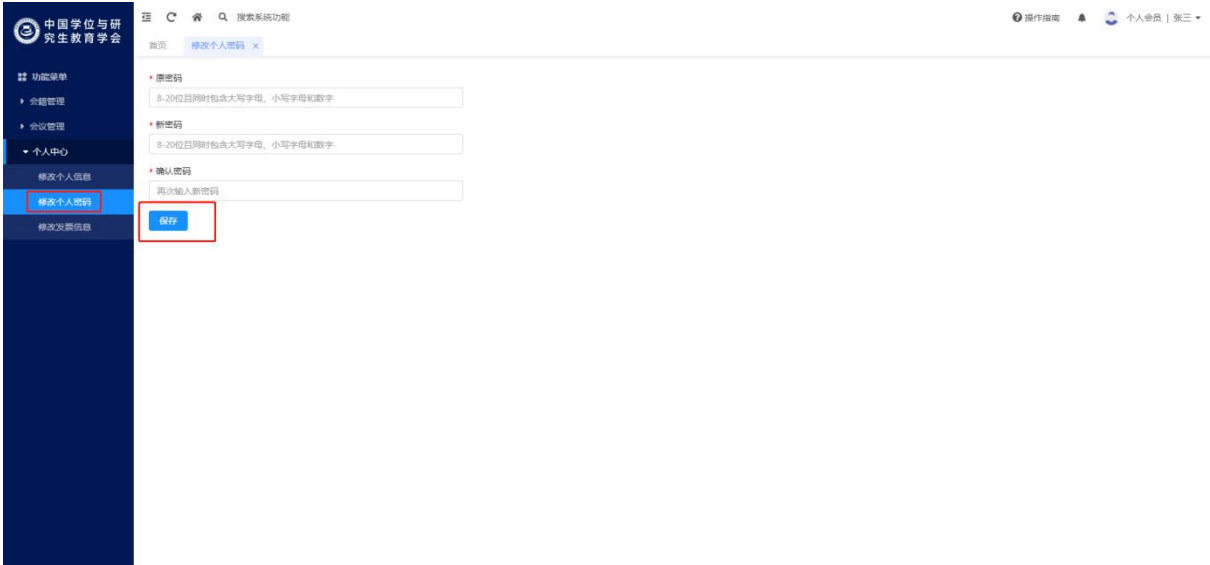

#### 修改个人密码和【保存】按钮

## <span id="page-4-0"></span>**1.1.4** 修改发票信息

功能说明:左侧功能菜单中,点击【个人中心】—>【修改发票信息】, 进入修改当前账号发票信息功能。选择发票抬头类型后,填写相应信息, 点击【保存】可完成对发票信息的修改。当发票信息不为空时,在会费缴 纳功能中可自动带出发票信息。

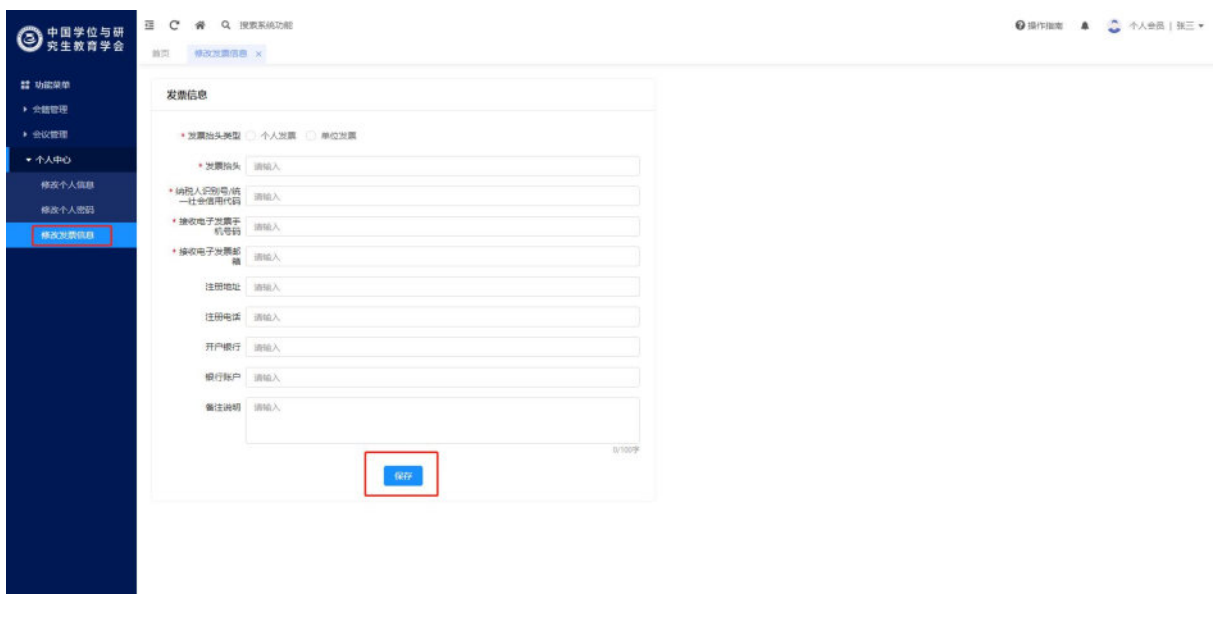

修改发票信息和【保存】按钮

## <span id="page-5-0"></span>**1.2**下载会员证

功能说明:当前身份为个人有效会员时,可下载个人会员证,下载前 请确认当前账号的姓名、所在单位等信息,如需修改信息请前往【个人中 心】—>【修改个人信息】,或点击首页个人中心右上角的【编辑】按钮 进行修改并保存,修改后请刷新浏览器下载会员证。

操作步骤:

(1)功能位置:首页个人中心中,头像下方显示蓝色字体【下载会员 证】。

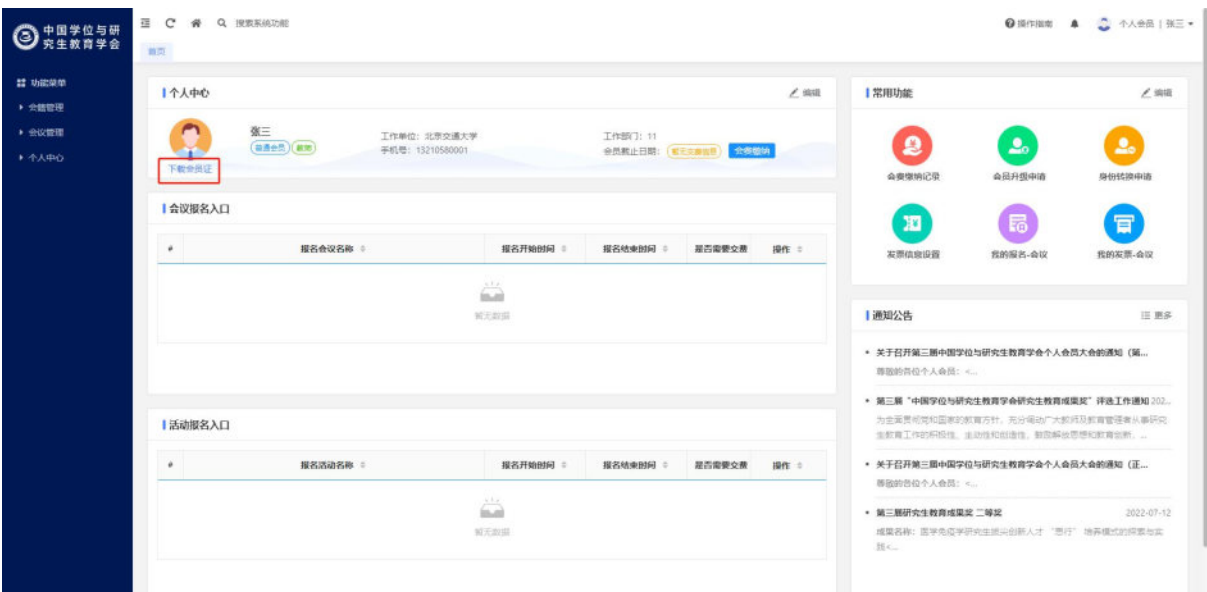

【下载会员证】按钮

(2)下载会员证:确认信息后,点击蓝色字体下载会员证,在弹出的 是否确认页面点击【确定】,即可在浏览器中下载会员证。

## <span id="page-6-0"></span>**1.3** 会员升级

功能说明:当前账号身份为个人普通会员时,填写申请信息后可发起 会员升级申请,由个人会员管理员审核、专家评审通过后可升级为高级会 员,并发送短信告知。

# <span id="page-6-1"></span>**1.3.1** 提交会员升级申请

功能说明:填写会员升级材料后向管理员提交会员升级申请。

操作步骤:

(1)功能位置:当前账号身份为个人普通会员时,可点击常用功能中 的【会员升级申请】或【会籍管理】-【会员资格申请】-【会员升级申请】 进入功能,在会员升级功能中,点击【申请会员升级】按钮,进入填写信 息页面。

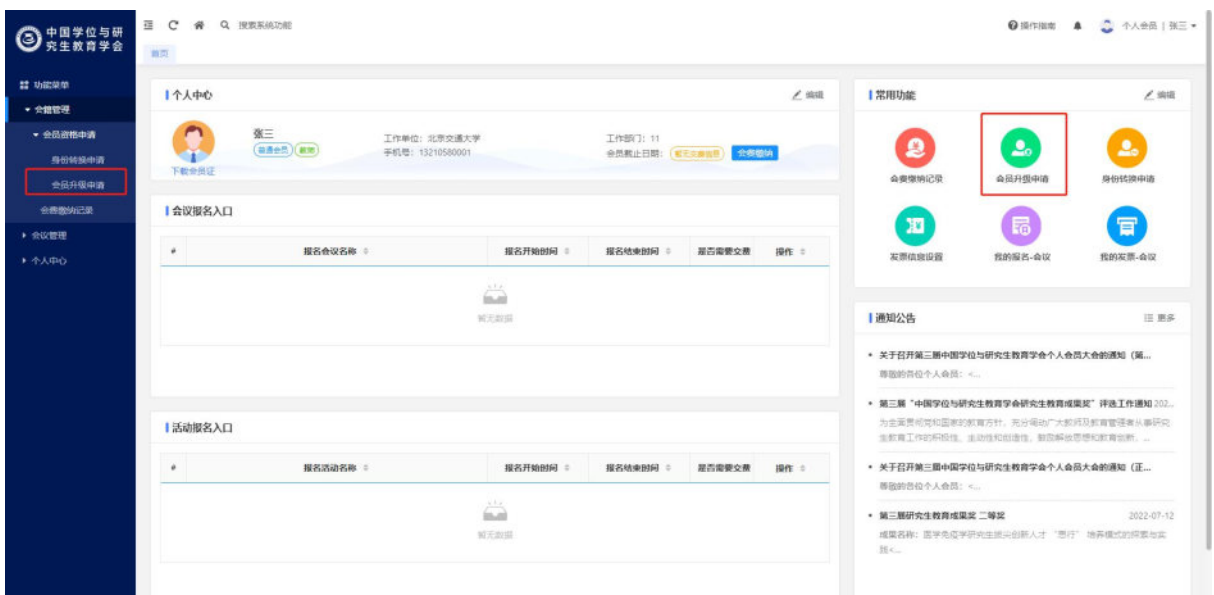

【会员升级】功能目录

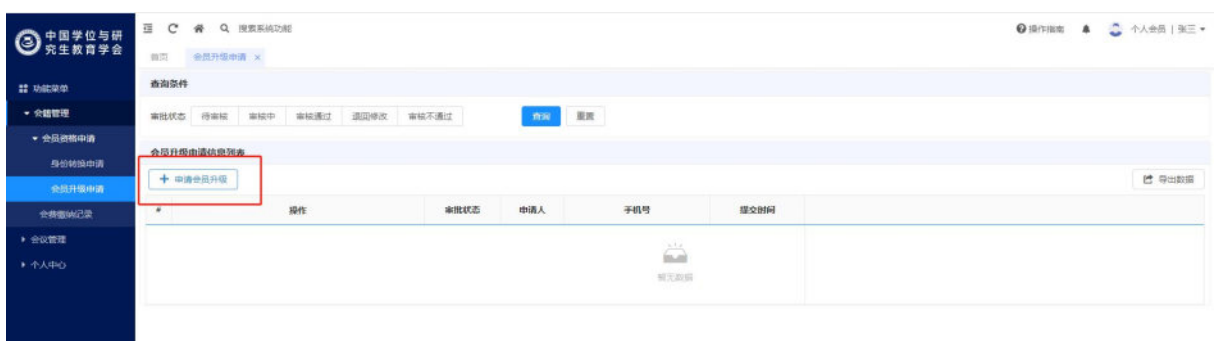

【申请会员升级】按钮

(2)填写申请信息:点击申请会员升级后,系统根据当前身份弹出相 应的信息表单,会员升级申请需填写经历或成果类信息。

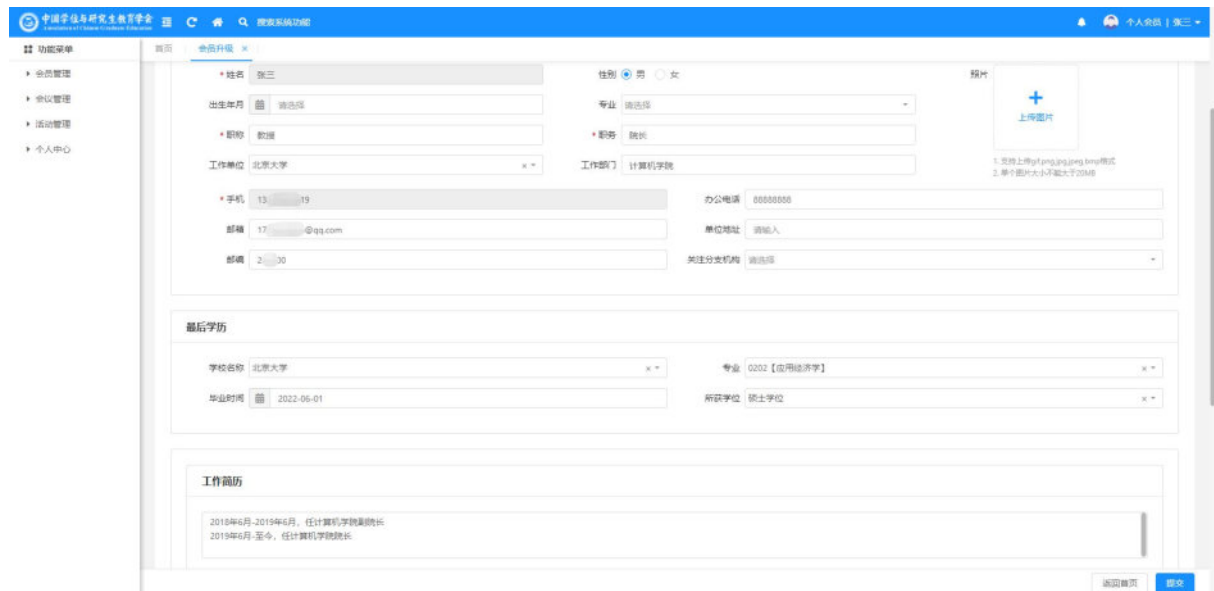

#### 填写信息

(3)提交申请:信息填写后,点击页面右下方【提交】按钮,在弹出 的是否确认提交页面,点击【确定】即可向管理员发起会员升级申请,待 审批通过后可成为个人高级会员。

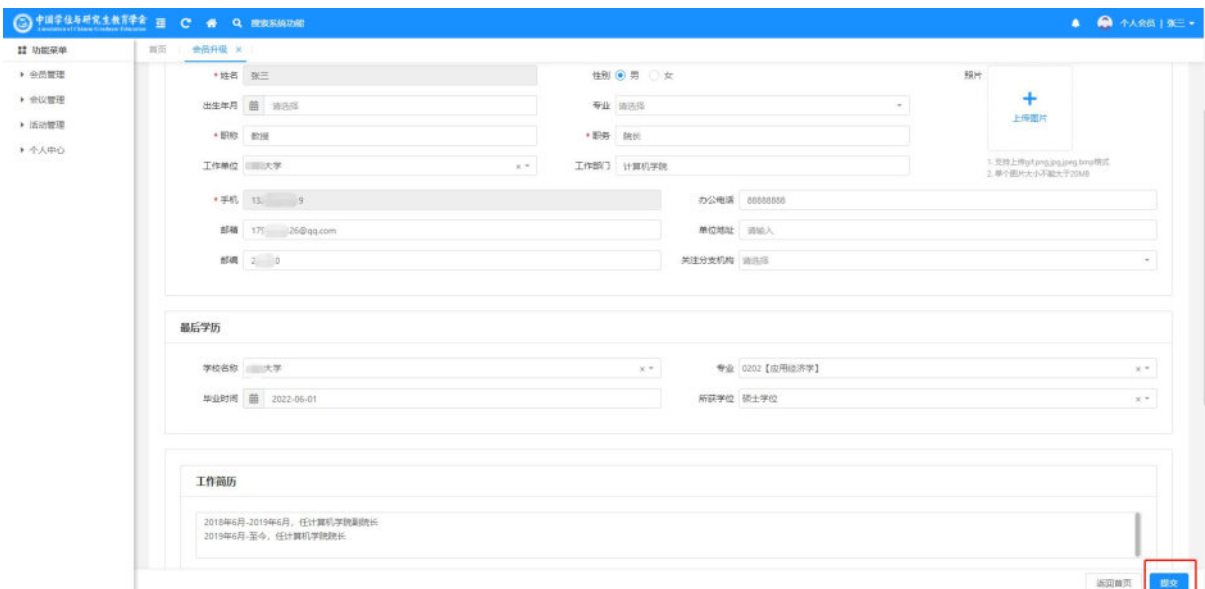

【提交】按钮

# <span id="page-8-0"></span>**1.3.2** 查看会员升级申请

功能说明:查看会员升级申请信息、审核流程、审核进度、审核意见 等信息。

操作步骤:

(1)功能位置:左侧功能菜单中:【会籍管理】-【会员资格申请】- 【会员升级申请】或个人中心-常用功能-【会员升级申请】。

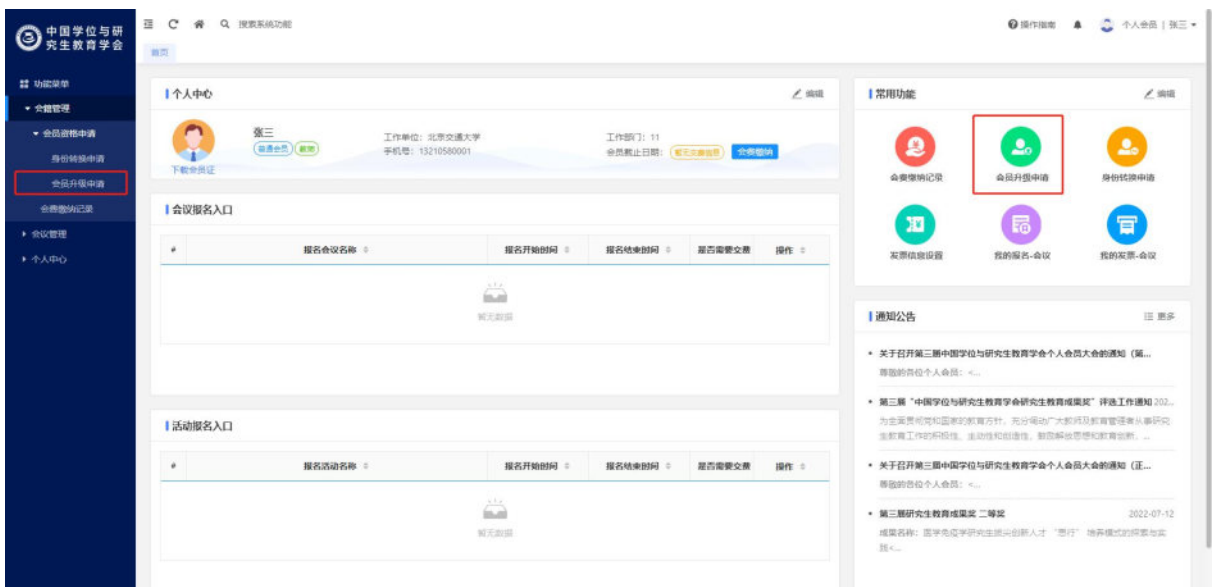

#### 会员升级管理功能菜单

(2)查看申请信息:提交会员升级申请后,该菜单下显示会员升级申 请记录,点击【查看申请信息】按钮,弹出页面显示本次会员升级的申请 信息。

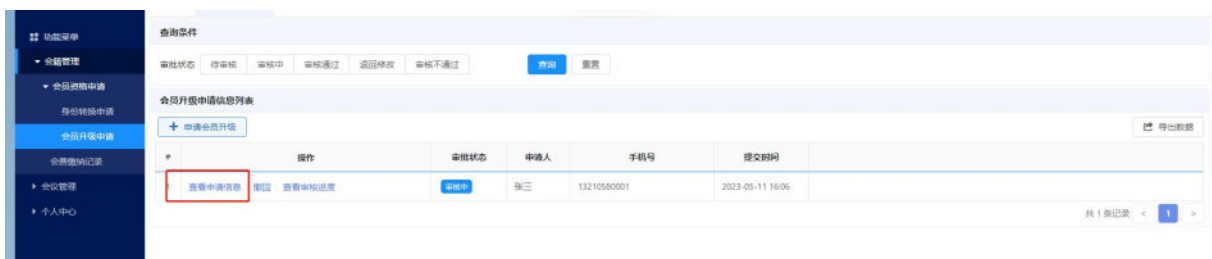

#### 【查看申请信息】按钮

(3)查看审核信息:点击【查看审核进度】,在弹出页面可查看申请 信息、审核流程、审核结果、审核意见。

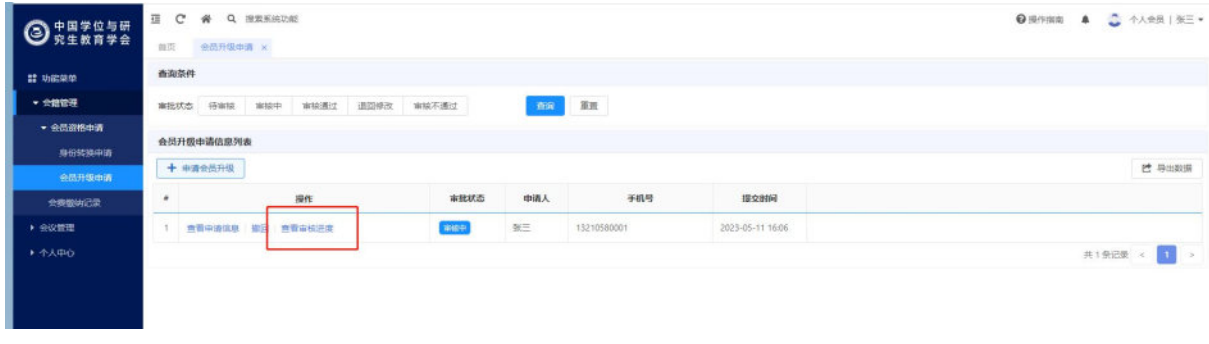

#### 【查看审核进度】按钮

# <span id="page-10-0"></span>**1.3.3** 撤回会员升级申请

功能说明:撤回会员升级申请,可重新修改、提交会员升级申请。

操作步骤:

(1)功能位置:在会员升级记录的操作列中,点击【撤回】按钮后提 示是否确认撤回操作,点击【确定】即可撤回会员升级申请,撤回后审批 状态更新为待提交。

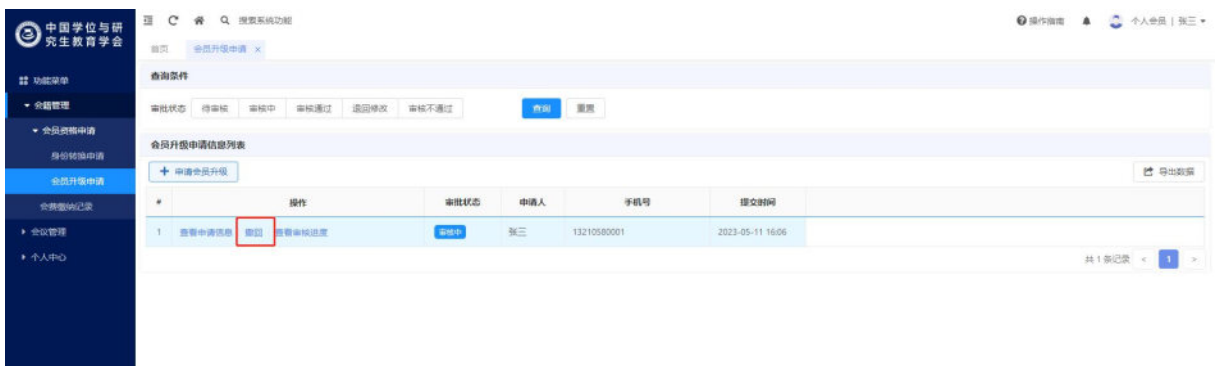

【撤回】按钮

(2)修改撤回或退回的会员升级申请:当会员升级申请审批状态为待 提交或退回修改时,点击操作列【修改】弹出修改信息页面,修改完成后 点击【保存】,可保存本次信息的修改内容。

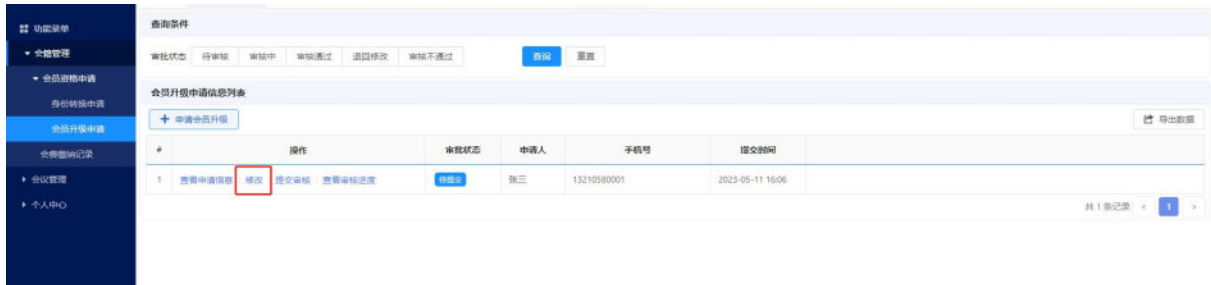

操作列【修改】按钮

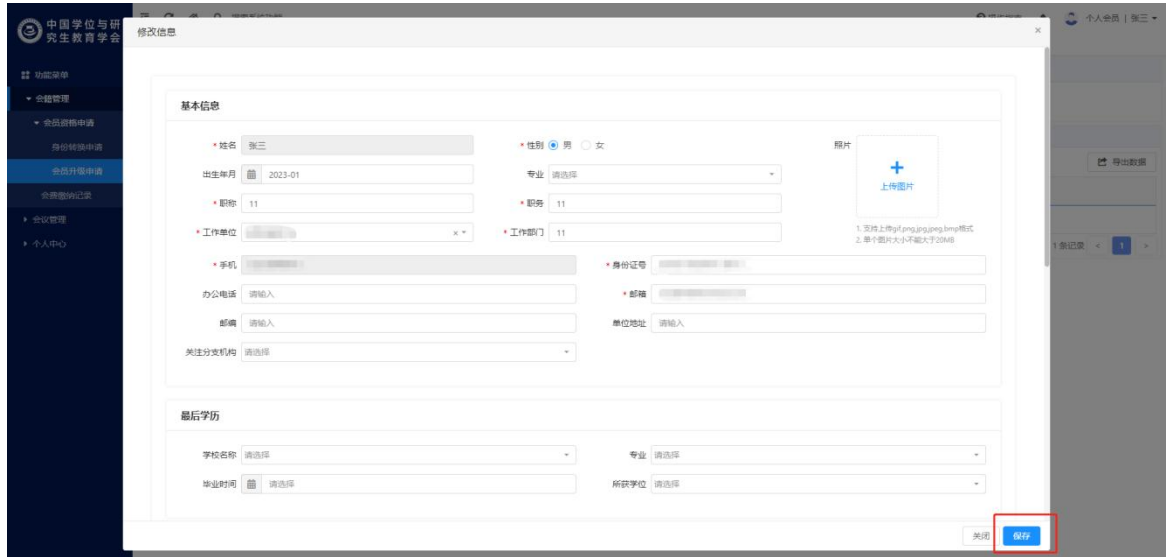

修改页面【保存】按钮

(3)提交撤回或退回的会员升级申请:当会员升级申请审批状态为待 提交或退回修改时,点击操作列【提交】可重新提交会员升级申请信息, 提交后审批状态更新为审核中。

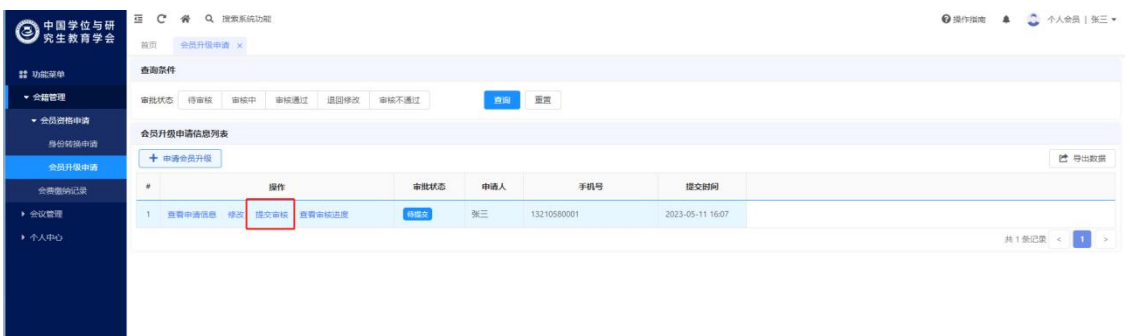

操作列【提交】按钮

# <span id="page-11-0"></span>**1.4** 身份转换

功能说明:教师身份、学生身份、社会人士身份间的相互转换,由个 人会员管理员审核成功后,将更新身份,并发送短信告知。

#### <span id="page-11-1"></span>**1.4.1** 提交身份转换申请

功能说明:填写身份转换申请材料后,向个人会员管理员提交身份转

换申请,审核通过后更新身份信息。

身份转换会员有效期规则说明:由教师或社会人士转换为学生身份后, 会员有效期将在审核通过后更新为毕业时间;由学生转换为教师或社会人 士后,将在审核通过后清空会员有效期时间。

操作步骤:

(1)功能位置:当前账号身份为个人会员时,可点击常用功能【身份 转换申请】或【会籍管理】-【会员资格申请】-【身份转换申请】进入身 份转换功能,在身份转换功能中,点击【申请身份转换】,进入申请页面。

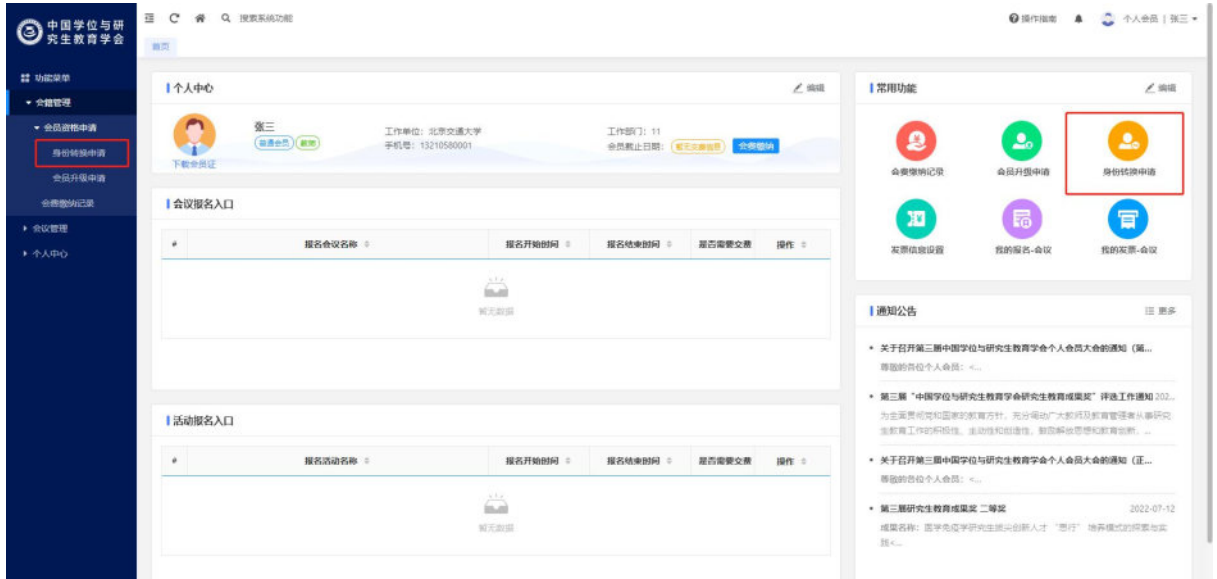

#### 【身份转换】功能

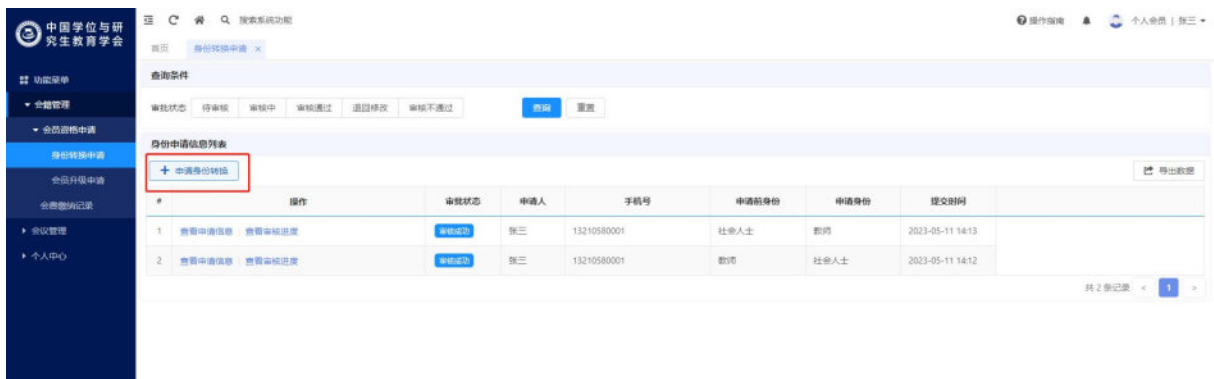

【申请身份转换】按钮

(2)选择申请身份:点击【身份转换】按钮后,在弹出的身份转换页 面选择申请转换的身份,选择后点击【填写信息】。

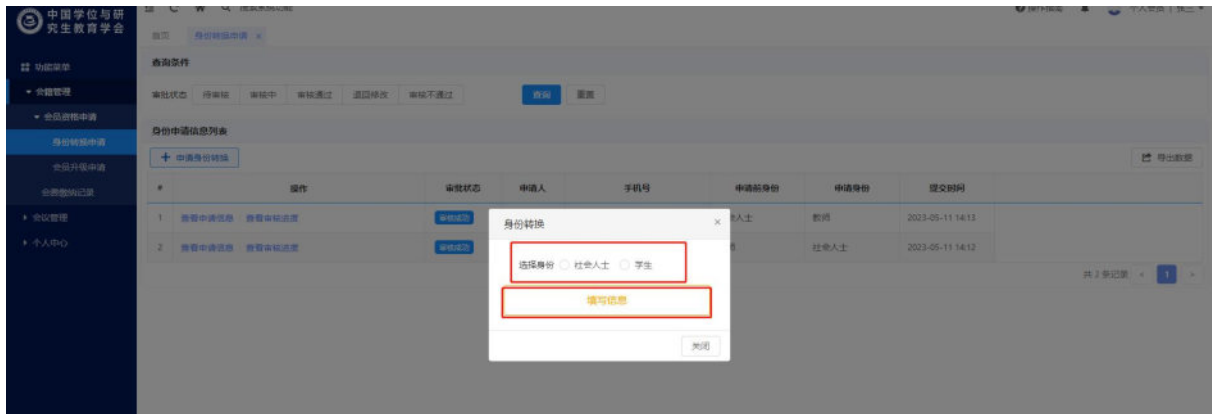

【选择申请的身份】

(3)填写申请信息:点击【填写信息】按钮后,在弹出的完善信息页 面填写申请信息。如果当前身份是高级会员,需填写成果、经历等信息。

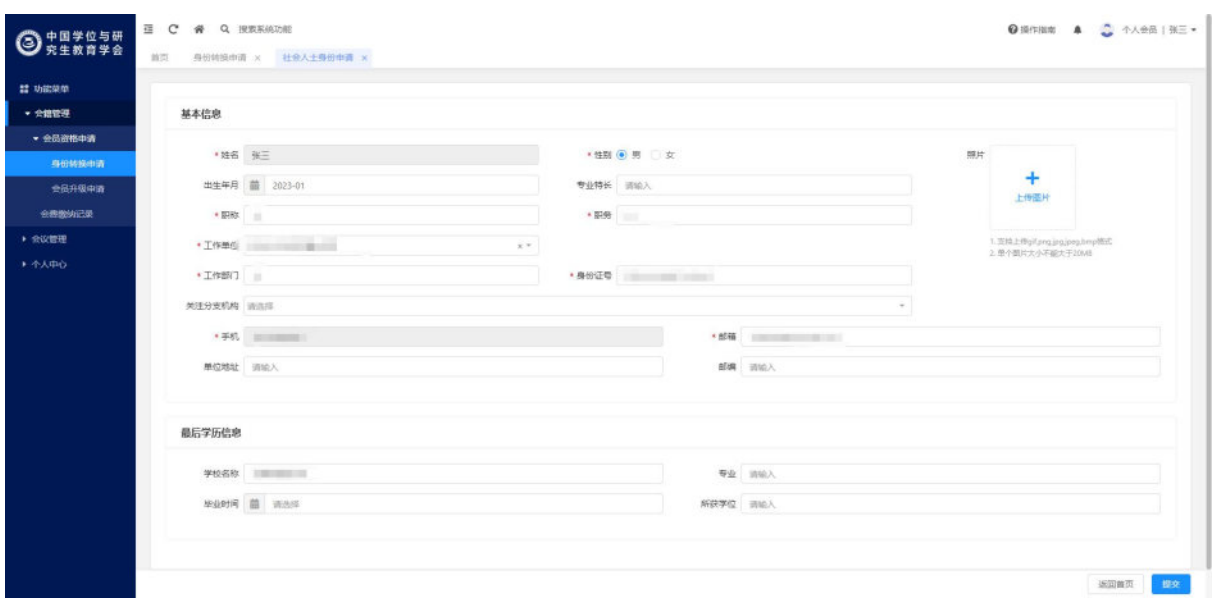

#### 【填写申请信息】

(4)提交身份转换申请:完成信息填写后,点击右下方蓝色的【提交】 按钮,在弹出的是否确认提交页面点击【确定】,即可向个人会员管理员 发起身份转换申请。

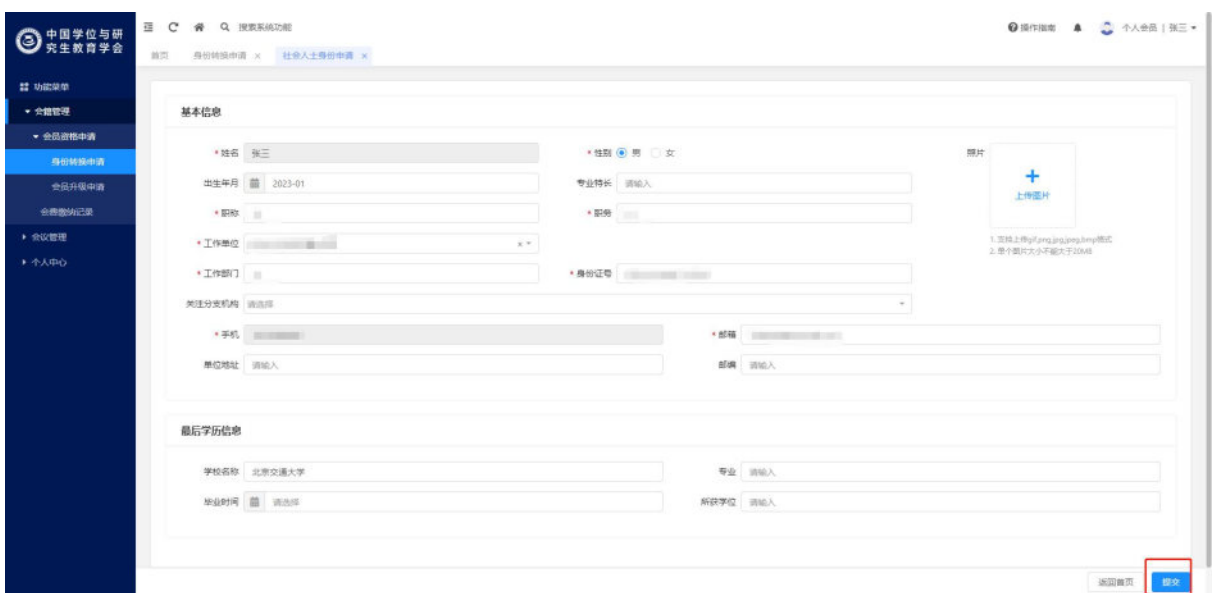

【提交申请信息】

# <span id="page-14-0"></span>**1.4.2** 查看身份转换申请

功能说明:查看身份转换申请信息、审核流程、审核进度、审核意见 等。

操作步骤:

(1)功能位置:点击常用功能【身份转换申请】或左侧功能菜单中【会 籍管理】-【会员资格申请】-【身份转换申请】进入身份转换功能。

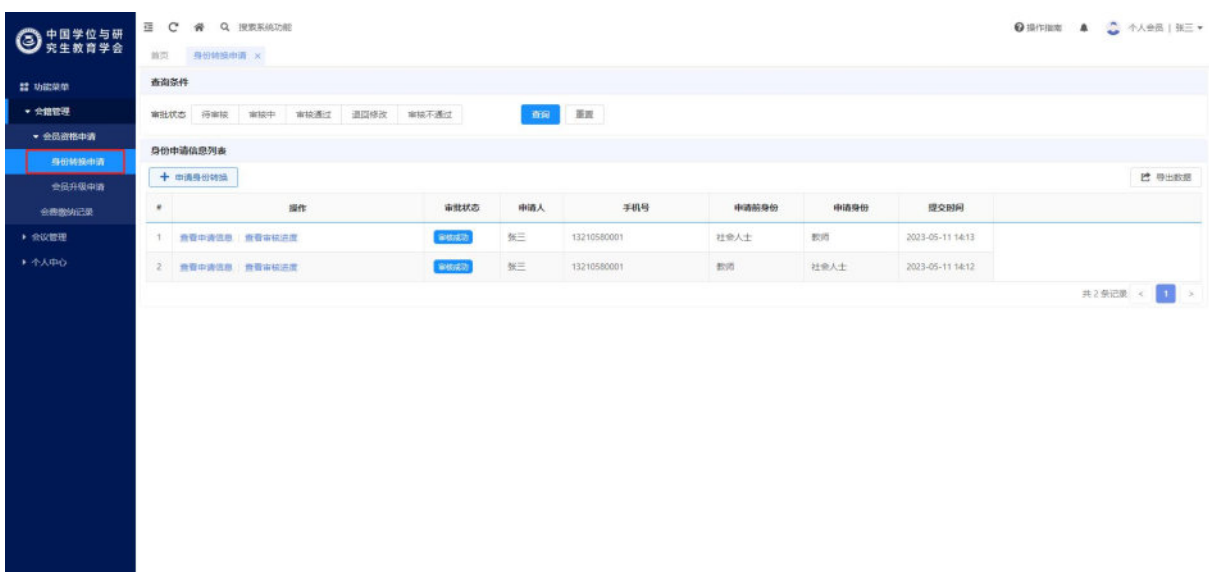

#### 身份转换管理功能位置

(2)查看申请信息:提交身份转换申请后,该功能菜单下显示申请记 录,点击【查看申请信息】按钮,弹出页面显示申请信息。

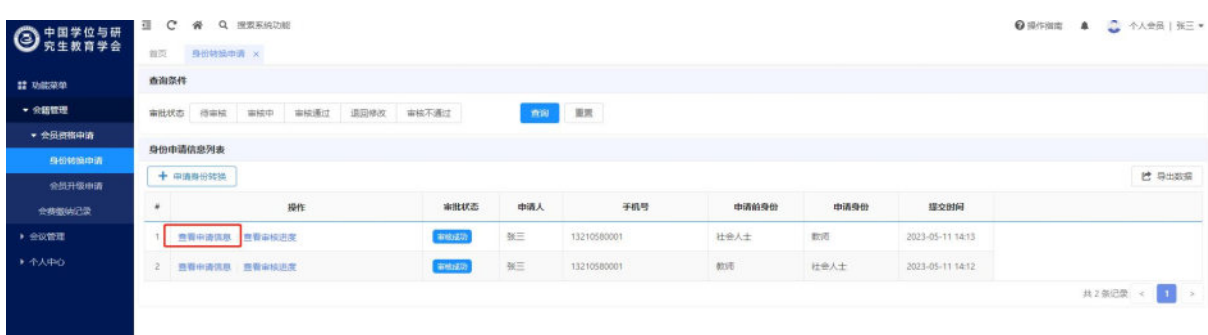

#### 【查看申请信息】按钮

(3)查看审核信息:点击【查看审核进度】,在弹出页面可查看申请 信息、审核流程、审核结果、审核意见等。

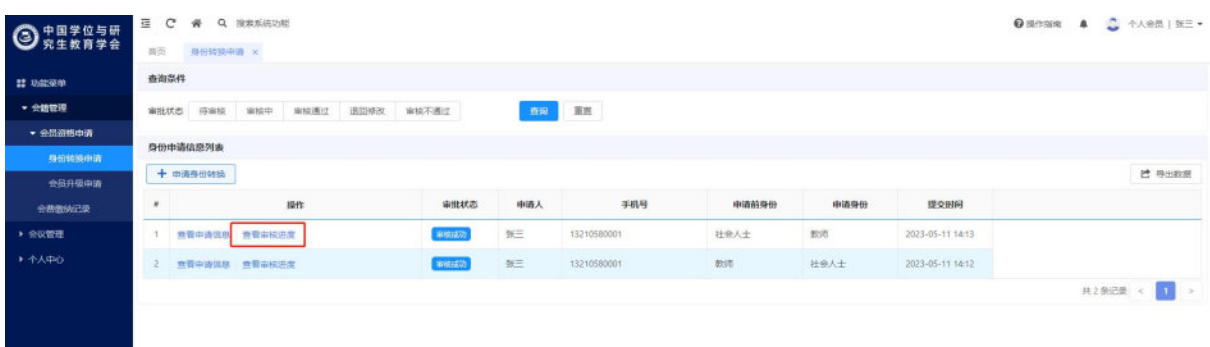

#### 【查看审核信息】按钮

## <span id="page-16-0"></span>**1.4.3** 撤回身份转换申请

功能说明:撤回身份转换申请,可重新修改、提交身份转换申请。

操作步骤:

(1)功能位置:在身份转换记录的操作列中,点击【撤回】按钮后提 示是否确认撤回操作,点击【确定】即可撤回身份转换申请,撤回后审批 状态更新为待提交。

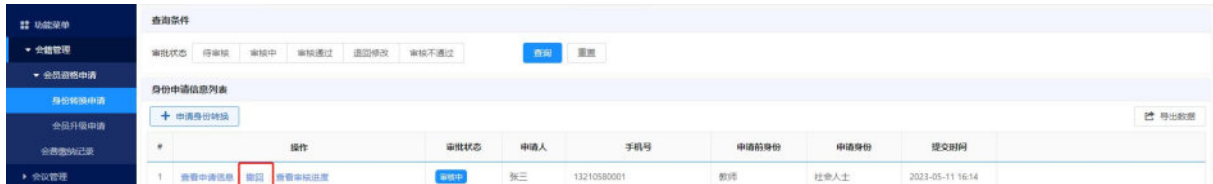

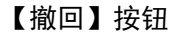

(4)修改撤回或退回的身份转换申请:当身份转换申请审批状态为待 提交或退回修改时,点击操作列【修改】弹出修改信息页面,修改完成后 点击【保存】,可保存本次信息的修改内容。

| 22 功能受单  | 查询条件        |                     |       |                      |                        |       |      |                  |        |  |  |
|----------|-------------|---------------------|-------|----------------------|------------------------|-------|------|------------------|--------|--|--|
| · 会错管理   | 审批状态<br>将审核 | 审核通过<br>退回修改<br>审核中 | 审核不通过 |                      | 直接 重要                  |       |      |                  |        |  |  |
| • 会员资格申请 |             |                     |       |                      |                        |       |      |                  |        |  |  |
| 身份转换中诉   | 身份申请信息列表    |                     |       |                      |                        |       |      |                  |        |  |  |
| 会员升级申请   | 十 中清身份转换    |                     |       |                      |                        |       |      |                  | 2 导出数据 |  |  |
| 会参数纳记录   | ٠           | 顺作                  | 审批状态  | 市清人                  | 手机号                    | 申请的身份 | 申请身份 | 提交制问             |        |  |  |
| > 会议管理   | 黄昏中清医后 修改   | <b>多文审核 查看审核进度</b>  | 新聞来   | $\mathfrak{B}\equiv$ | 13210580001<br>------- | 82.9% | 社会人士 | 2023-05-11 16:14 |        |  |  |

操作列【修改】按钮

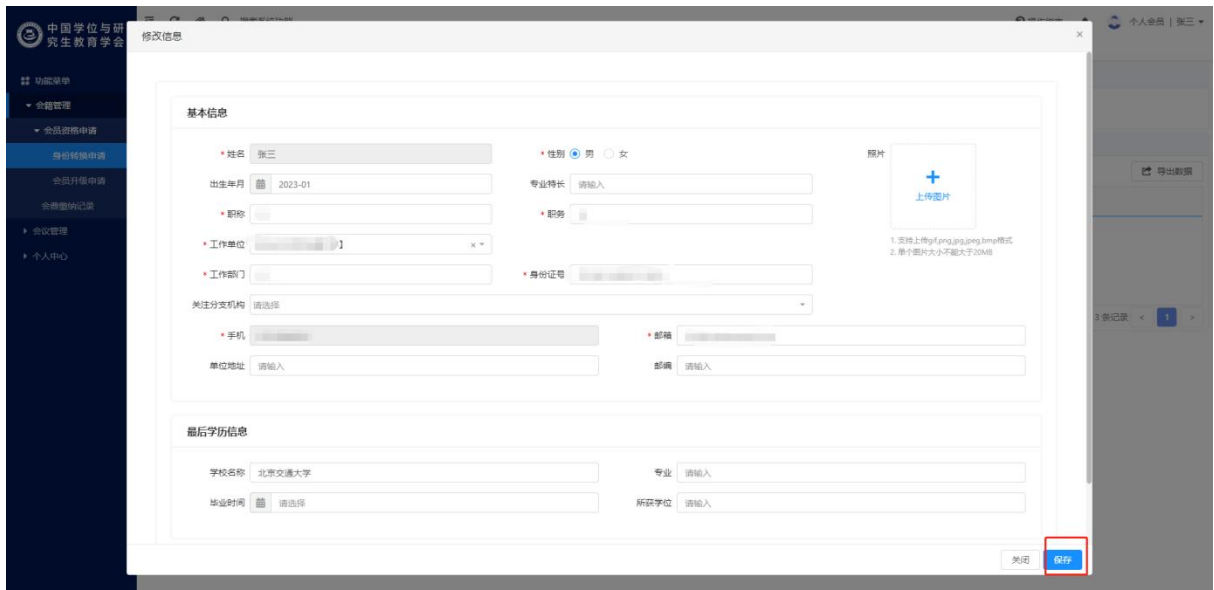

修改页面【保存】按钮

(5)提交撤回或退回的身份转换申请:当身份转换申请审批状态为待 提交或退回修改时,点击操作列【提交审核】可重新提交身份转换申请信 息,提交后审批状态更新为审核中。

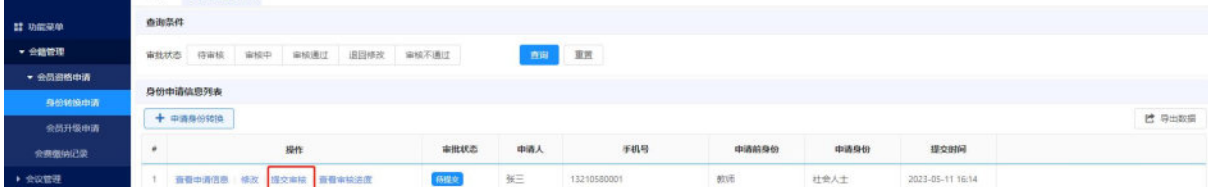

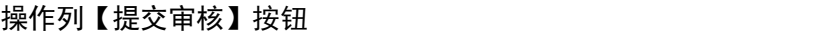

## <span id="page-17-0"></span>**1.5** 会费缴纳

功能说明:当个人会员身份为教师或社会人士时,可进行个人会员会 费缴纳,支持支付宝线上交费、银行卡转账凭证线下交费,支持选择 1 年、 2 年、3 年交费日期,线下交费需会员部管理员审核。交费成功或审批通 过后可成为个人有效会员或延长个人会员有效期,并发送短信告知。

## <span id="page-17-1"></span>**1.5.1** 线上交费(支付宝)

功能说明:通过支付宝完成会费缴纳。

操作步骤:

(1)功能位置:首页中,个人中心会员有效期截止日期右侧显示【会 费缴纳】按钮,点击【会费缴纳】后进入交费页面。

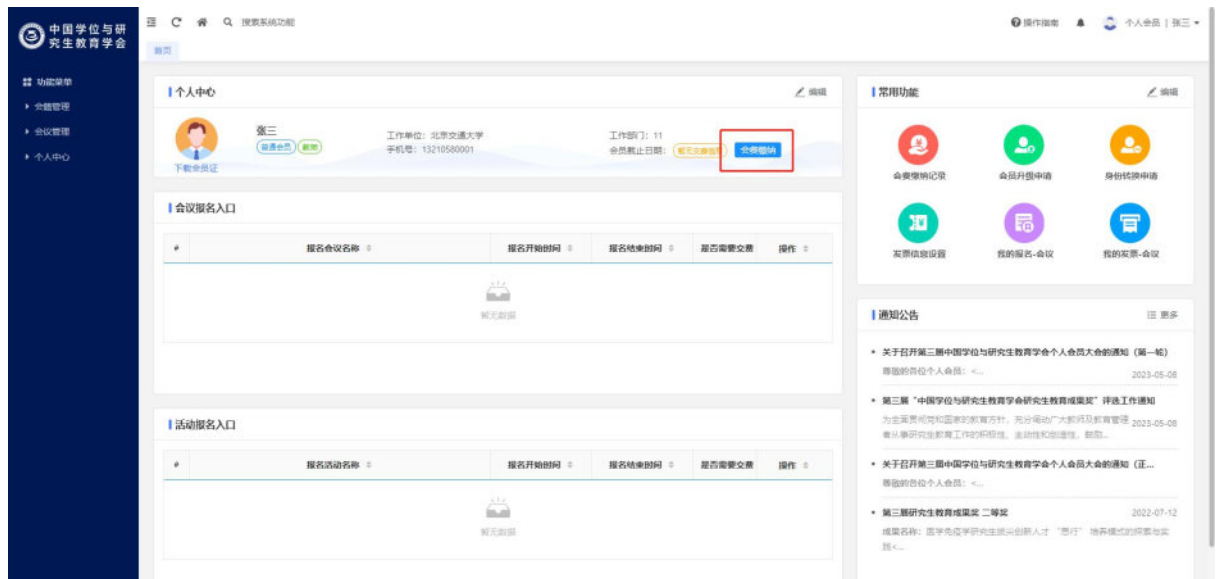

#### 【会费缴纳】按钮

(2)选择开通/续费日期,确认费用信息:在交费页面可选择 1 年、2 年、3 年交费日期,系统根据所选的开通/续费日期以及当前个人会员的会 员类型自动计算会员有效期止和交费金额。

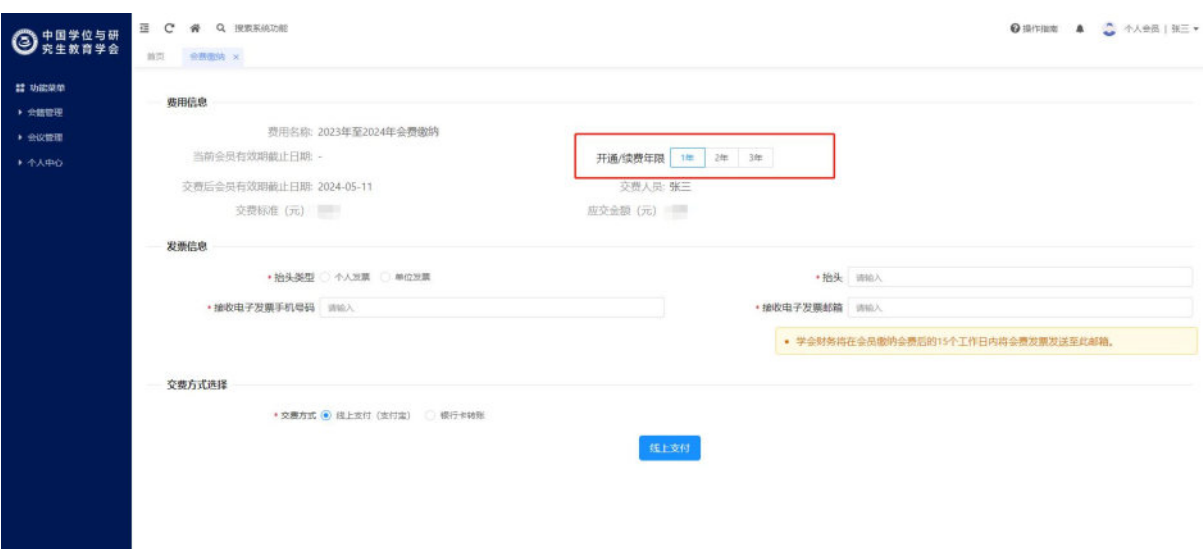

#### 选择开通/续费日期

(3)填写发票信息:进行会费缴纳时,系统自动带出【个人中心】—> 【修改发票信息】功能目录下的发票信息,如有改动可直接在交费页面进 行修改。【个人中心】—>【修改发票信息】功能目录下的发票信息为空 时,需在交费页面填写发票信息。

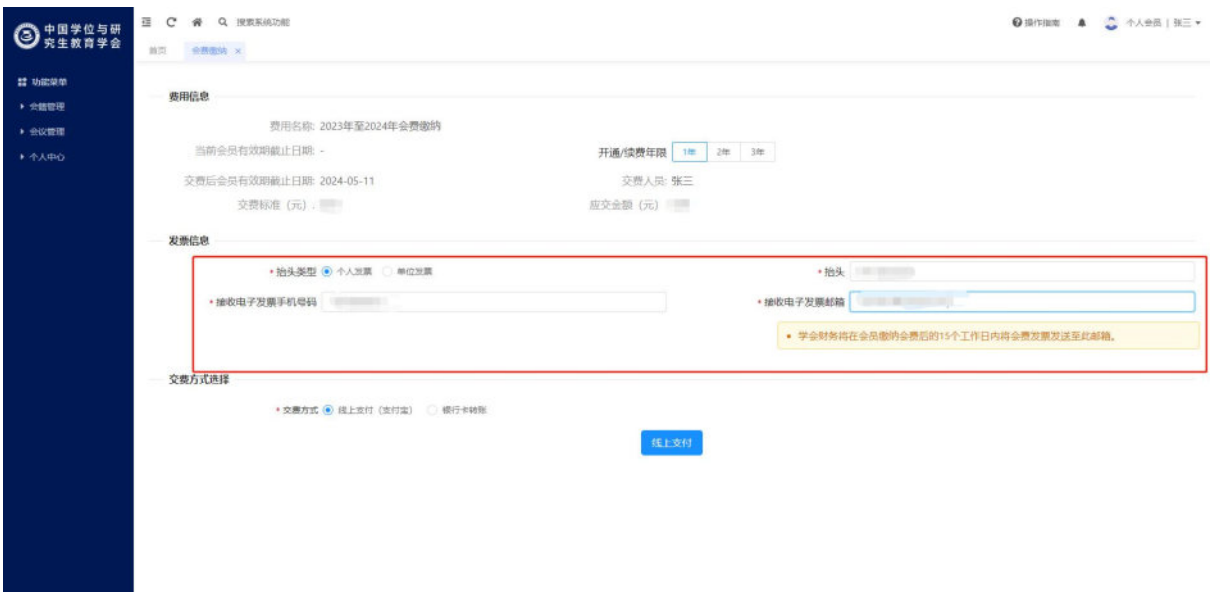

#### 填写发票信息

(4)线上支付:确认费用信息和发票信息后,选择交费方式为线上支

付,点击交费页面【线上支付】按钮,弹出支付宝的支付二维码,使用支 付宝扫码并且成功支付后,系统返回会费缴纳记录页面,可查看会费的缴 纳情况,刷新浏览器后,前往个人中心首页,可查看会员有效期是否已更 新。

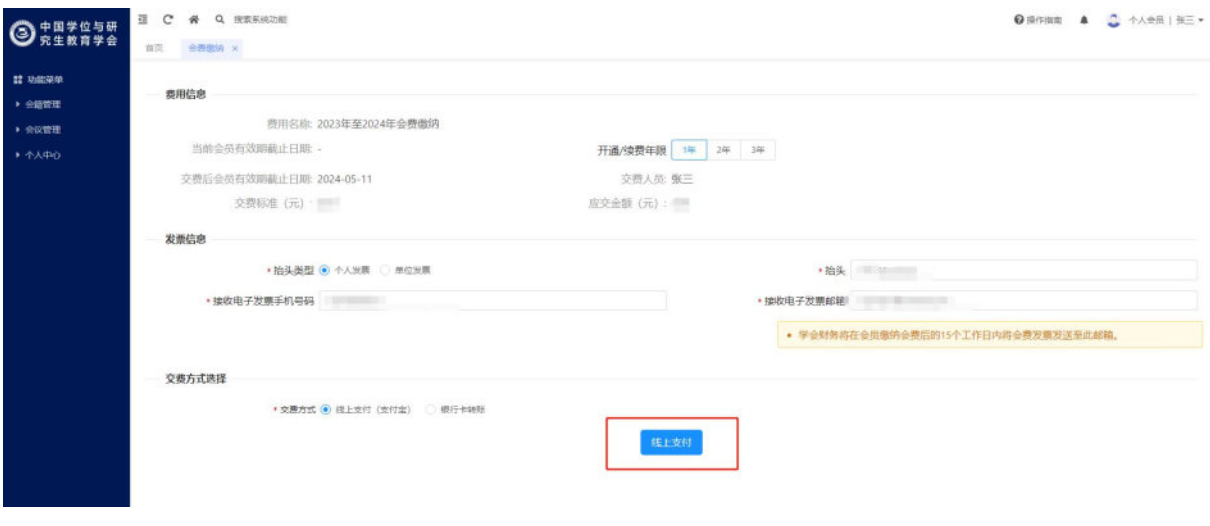

【线上支付】按钮

# <span id="page-20-0"></span>**1.5.2** 线下交费(转账凭证)

功能说明:通过上传银行卡转账凭证完成会费缴纳,审批通过后可成 为个人会员或延续会员有效期。

操作步骤:

(1)功能位置:首页中,个人中心会员有效期截止日期右侧显示【会 费缴纳】按钮,点击【会费缴纳】后进入交费页面。

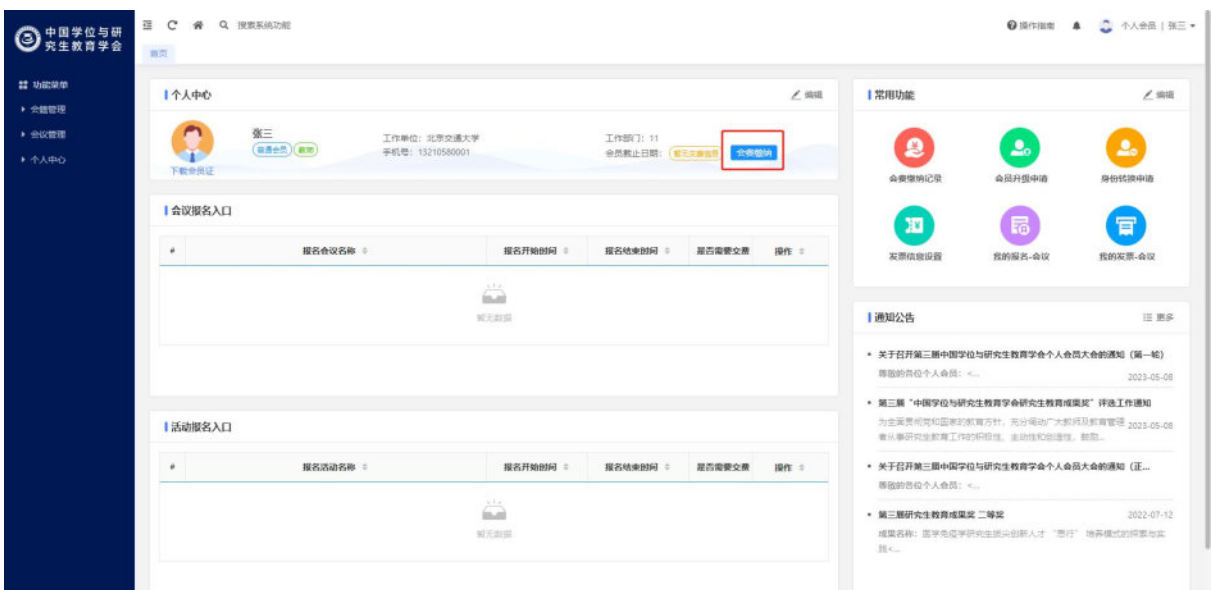

#### 【会费缴纳】按钮

(2)选择开通/续费日期,确认费用信息:在交费页面可选择 1 年、2 年、3 年交费日期,系统根据所选的开通/续费日期以及当前个人会员的会 员类型自动计算会员有效期止和交费金额。

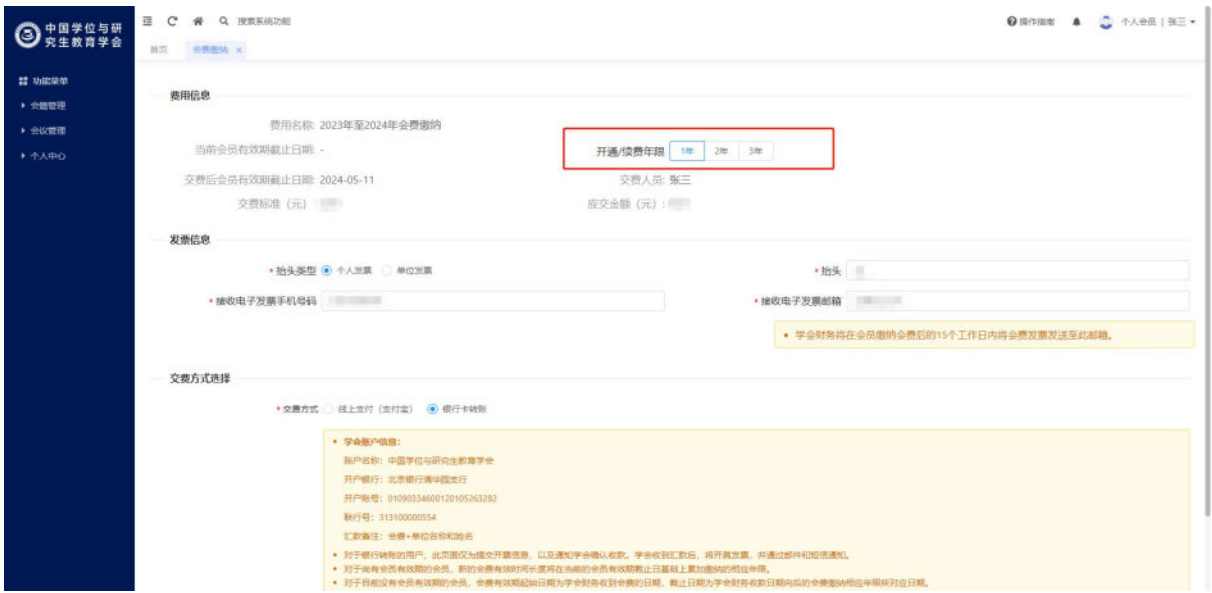

#### 选择开通/续费日期

(3)填写发票信息:进行会费缴纳时,系统自动填写【个人中心】—> 【修改发票信息】功能目录下的发票信息,如有改动可直接在交费页面进 行修改。【个人中心】—>【修改发票信息】功能目录下的发票信息为空

时,需在交费页面填写发票信息。

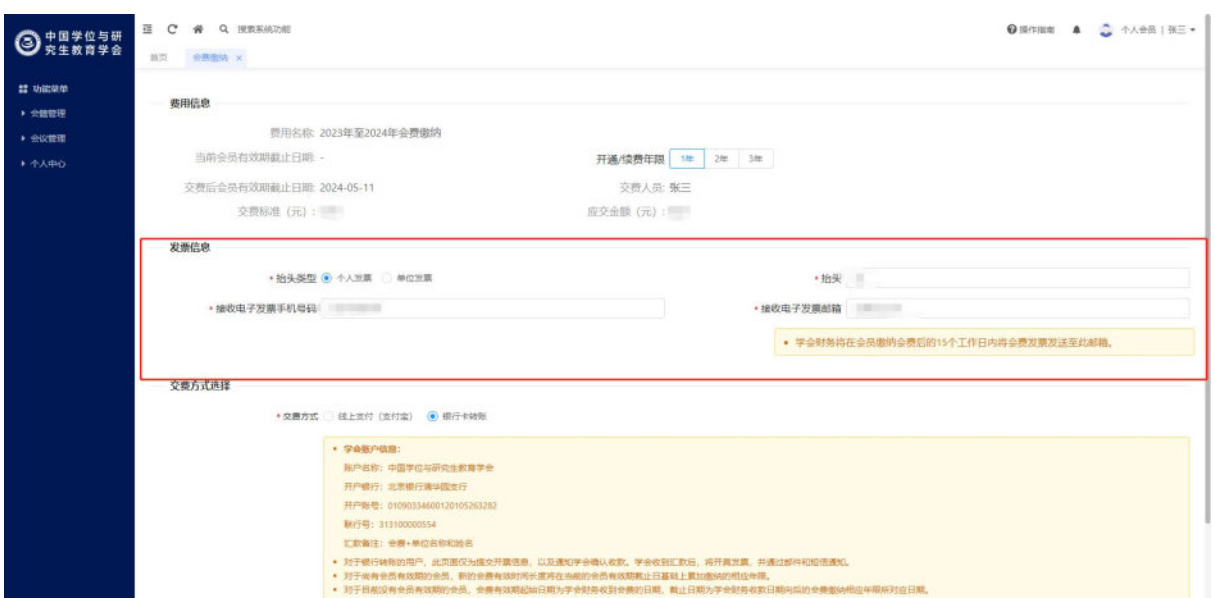

填写发票信息

(4)提交审核:确认费用信息和发票信息后,选择交费方式为银行卡 转账,点击【提交审核】,等待会员管理员审批通过后,将成为个人会员 或延续会员有效期,并发送短信告知。

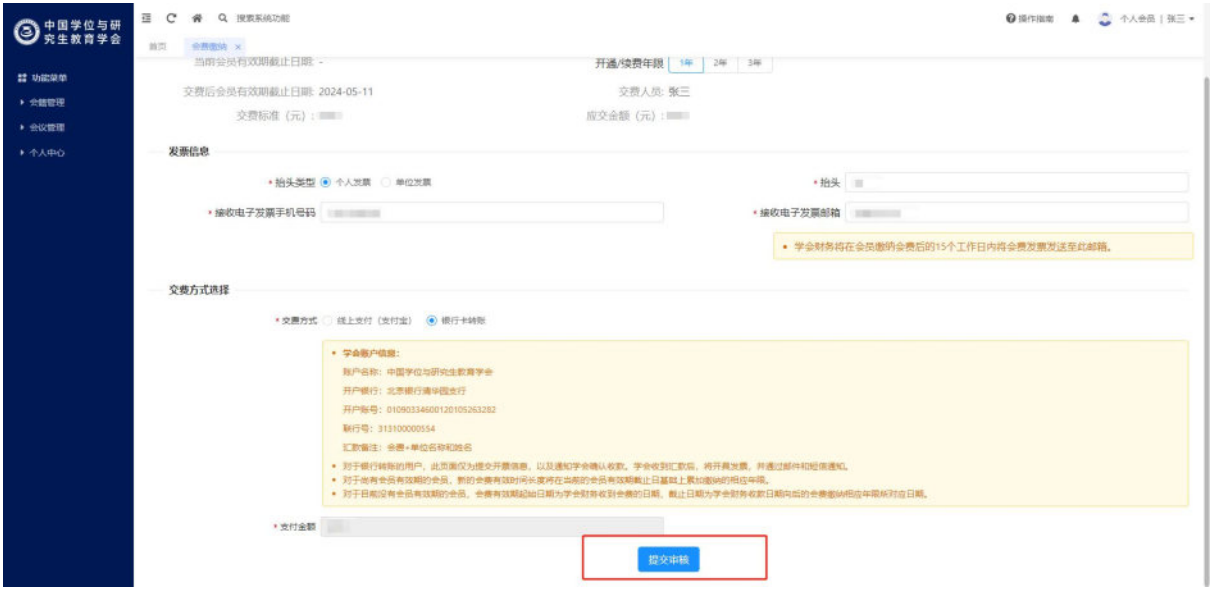

【提交审核】按钮

## <span id="page-23-0"></span>**1.5.3** 会费缴纳记录

功能说明:查看线上、线下会费缴纳记录、交费状态、发票开具状态 等,可通过订单标题、交费状态查询会费缴纳记录。可查看线下交费记录 审批流程、审批节点、审核结果等,撤回、修改并提交线下交费信息。

功能位置:左侧功能菜单中,点击【会籍管理】—>【会费缴纳记录】。

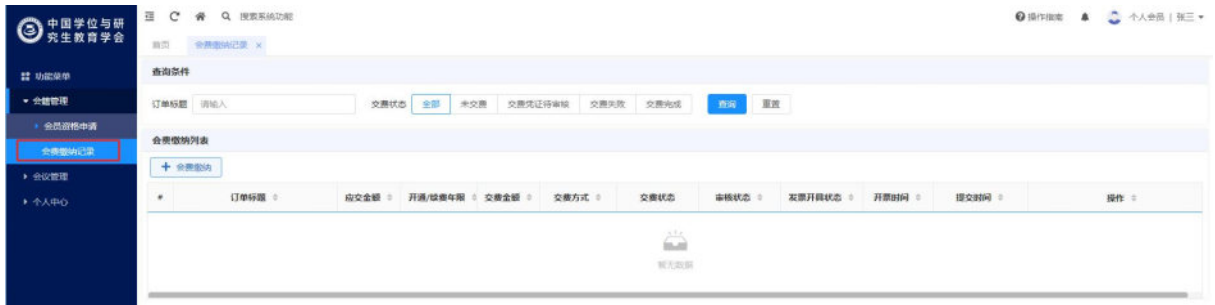

#### 会费缴纳记录功能目录

详细功能:

(1)查看会费记录详细信息:点击操作列【查看】按钮,可查看交费 记录详细信息。

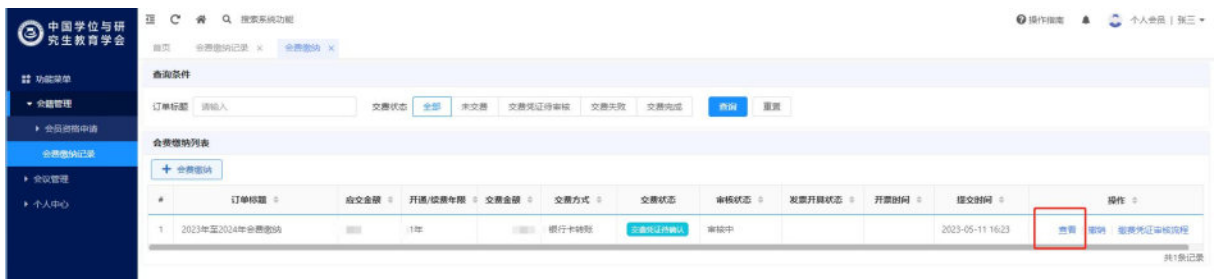

#### 查看会费记录详细信息

(2)查看线下交费审核流程:交费方式为银行卡转账的记录中,点击 操作列【缴费凭证审核流程】按钮,可查看会费记录审核流程、审核进度、 审核结果、审核意见等。

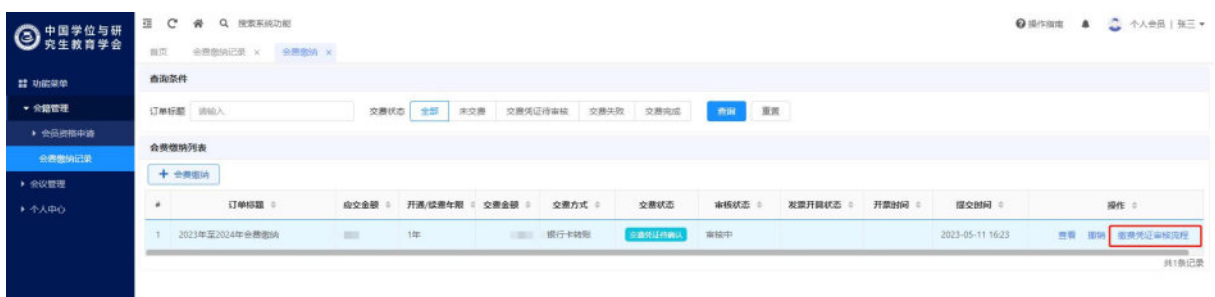

#### 【缴费凭证审核流程】按钮

(3)撤销线下支付审核:交费方式为银行卡转账的记录中,点击操作 列【撤销】按钮,可撤回该条线下会费审核记录,撤回后审核状态更新为 待审核,交费状态更新为未交费支持修改后再次提交。

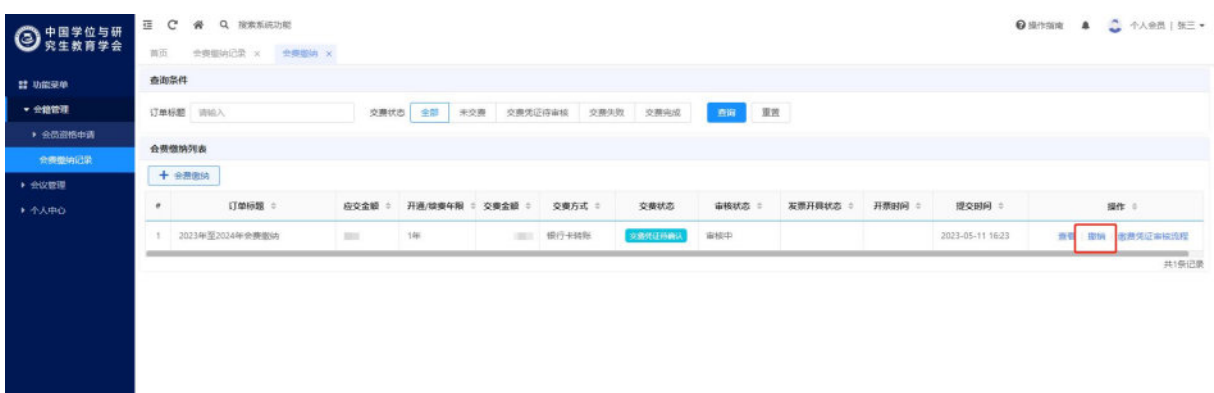

【撤销】转账凭证按钮

(4)修改并提交线下支付审核:交费方式为银行卡转账且审核状态为 待审核的记录中,点击操作列【修改】按钮,可在弹出的页面修改线下交 费信息,修改后点击页面的【提交审核】按钮,可再次提交审核。

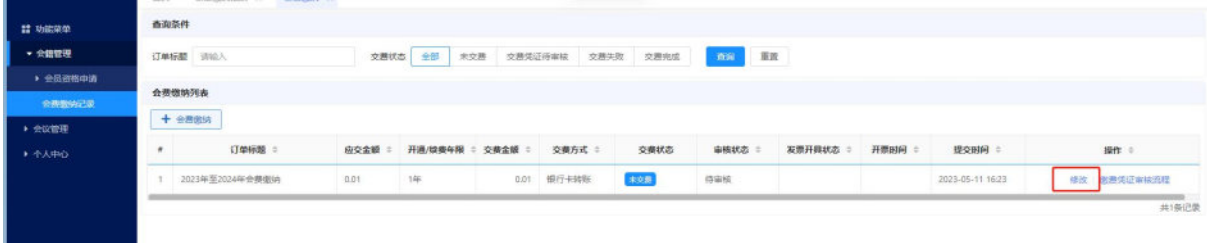

【修改】转账凭证按钮

# <span id="page-25-0"></span>**2** 会议管理

# <span id="page-25-1"></span>**2.1** 会议报名

功能说明:可通过此功能报名已发布的会议。点击报名后,填写报名表单 时,系统会自动录入已存储的信息,提交后便可完成报名;

功能位置:【首页】-【会议报名入口】。

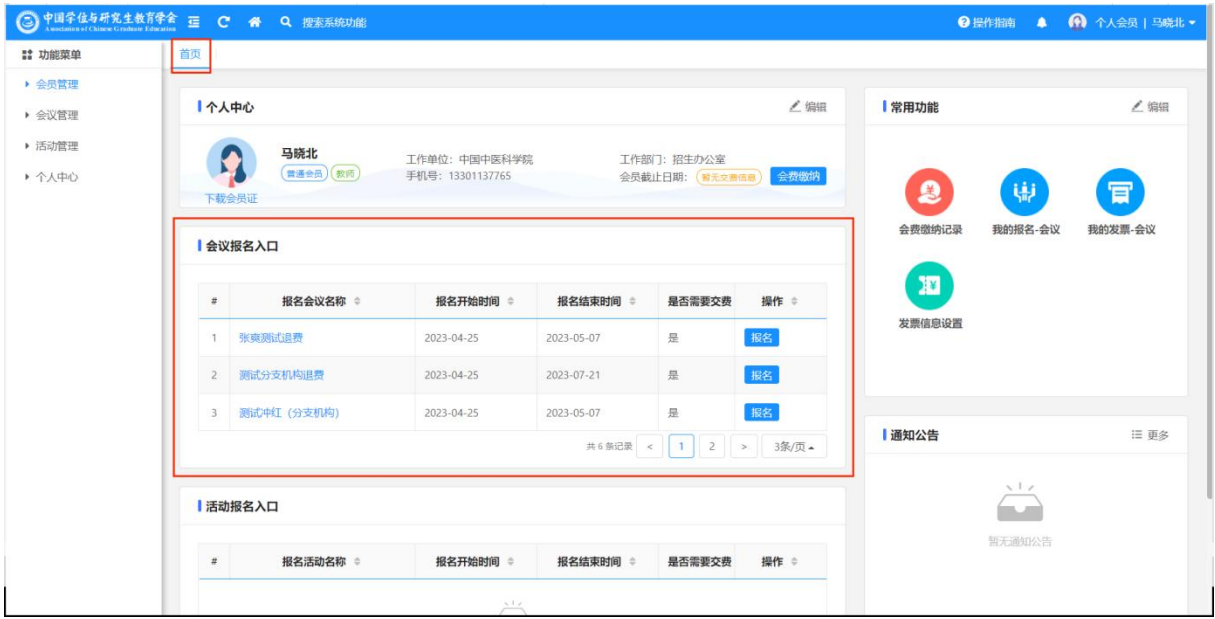

功能位置

| <b>:: 功能菜单</b>   | 首页                                        |                                   |            |                                      |      |                                                      |              |
|------------------|-------------------------------------------|-----------------------------------|------------|--------------------------------------|------|------------------------------------------------------|--------------|
| ▶ 会员管理<br>▶ 会议管理 | 个人中心                                      |                                   |            |                                      | ▲编辑  | 常用功能                                                 | ▲编辑          |
| ▶ 活动管理<br>▶ 个人中心 | 马晓北<br>Ю<br>(普通会员)(教师)<br>下载会员证<br>会议报名入口 | 工作单位: 中国中医科学院<br>手机号: 13301137765 |            | 工作部门: 招生办公室<br>会员截止日期: (留元交表情景) 会费缴纳 |      | 卿<br>$\boldsymbol{\mathcal{Q}}$<br>会费缴纳记录<br>我的报名-会议 | 肎<br>我的发票-会议 |
|                  | 报名会议名称 ≑<br>#                             | 报名开始时间 ≑                          | 报名结束时间 ‡   | 是否需要交费                               | 操作 = | E                                                    |              |
|                  | 1 张爽测试退费                                  | 2023-04-25                        | 2023-05-07 | 是                                    | 报名   | 发票信息设置                                               |              |
|                  | 测试分支机构退费<br>2                             | 2023-04-25                        | 2023-07-21 | 是                                    | 报名   |                                                      |              |
|                  | 测试中红 (分支机构)<br>3 <sup>1</sup>             | 2023-04-25                        | 2023-05-07 | 是                                    | 报名   |                                                      |              |
|                  |                                           | 通知公告                              | 三更多        |                                      |      |                                                      |              |
|                  | 活动报名入口                                    | $\sqrt{1/x}$                      |            |                                      |      |                                                      |              |
|                  | 报名活动名称 ≑<br>$\#$                          | 报名开始时间 ≑                          | 报名结束时间 章   | 是否需要交费                               | 操作 = | 暂无通知公告                                               |              |
|                  |                                           |                                   |            |                                      |      |                                                      |              |

报名入口

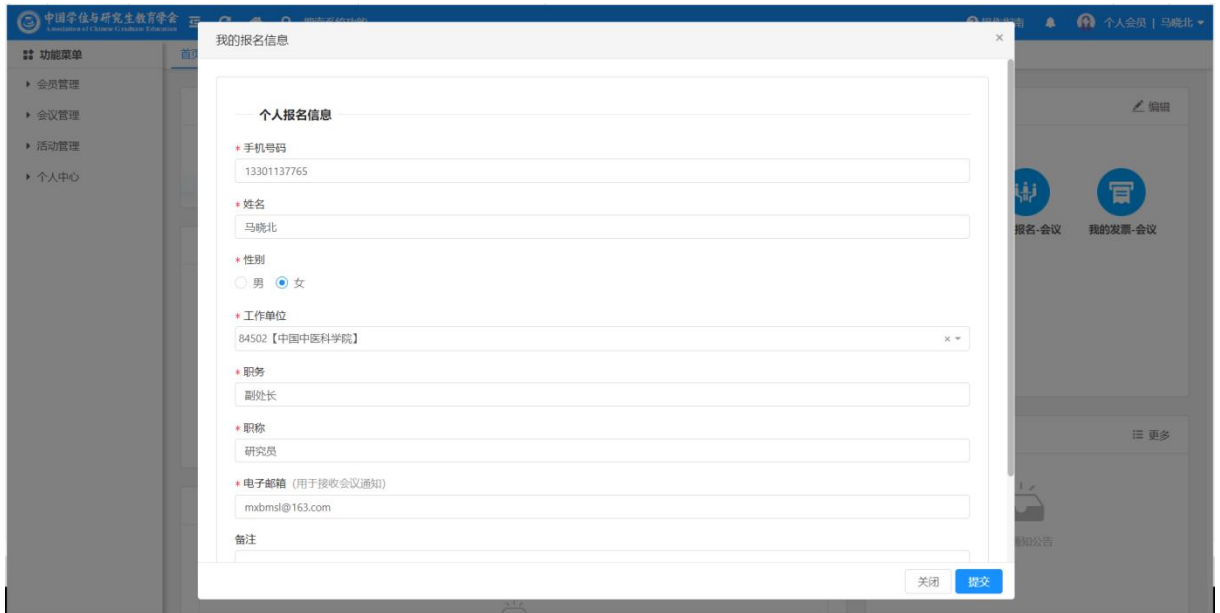

报名表单

# <span id="page-26-0"></span>**2.2** 我的报名

功能说明:页面展示已经报名的会议

- 若未交费:可在该页面修改报名信息、取消报名、交费
- 若已交费:可在该页面发起退费申请

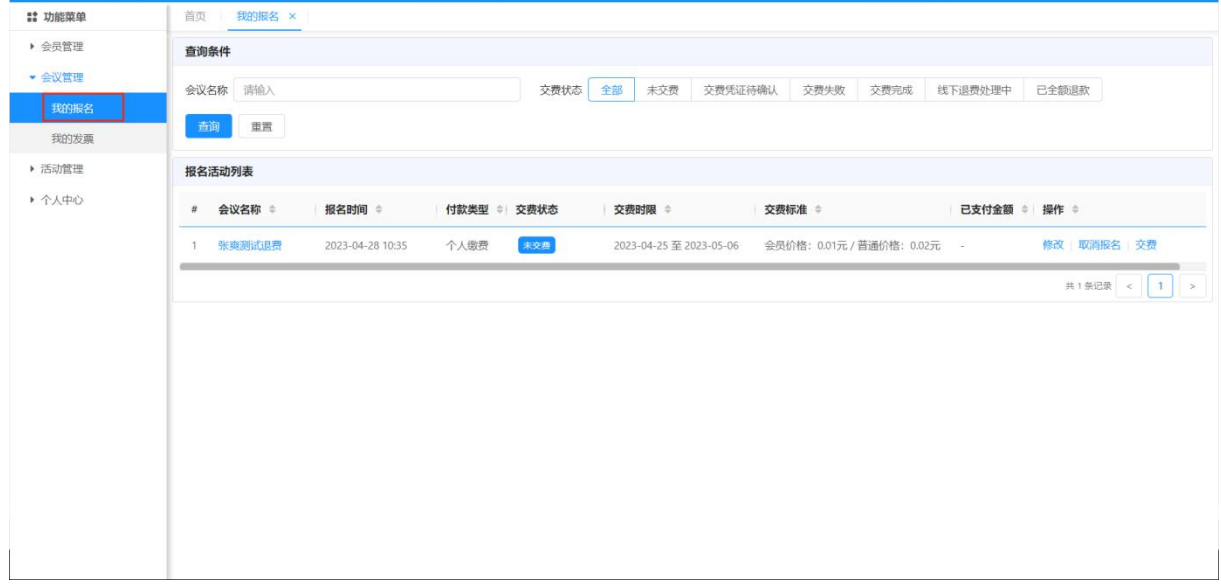

功能位置

# <span id="page-26-1"></span>**2.2.1** 修改

功能说明:修改已填写的报名信息

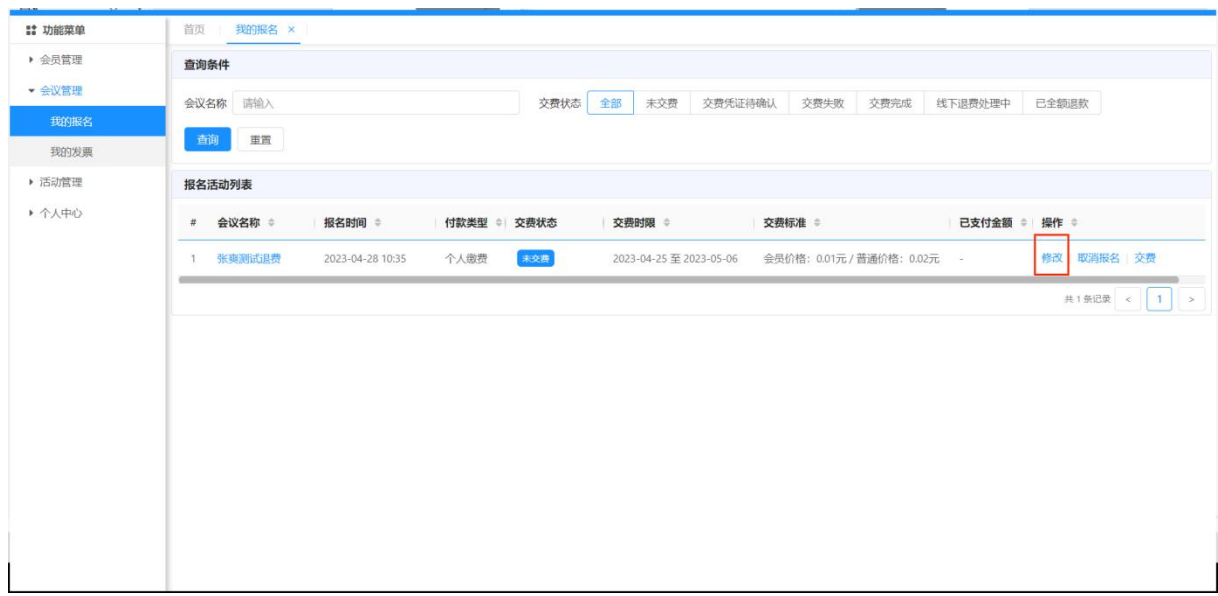

## 功能入口

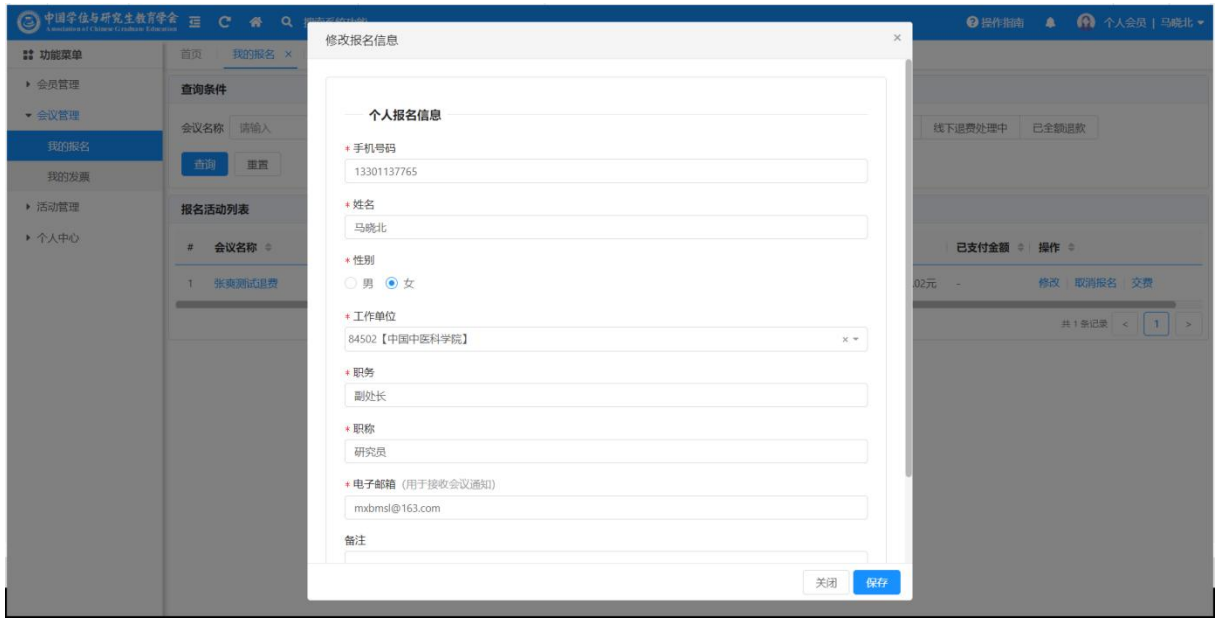

修改页面

# <span id="page-27-0"></span>**2.2.2** 取消报名

功能说明:取消已报名的会议,取消时需进行用户确认,取消后该页面不再展示。

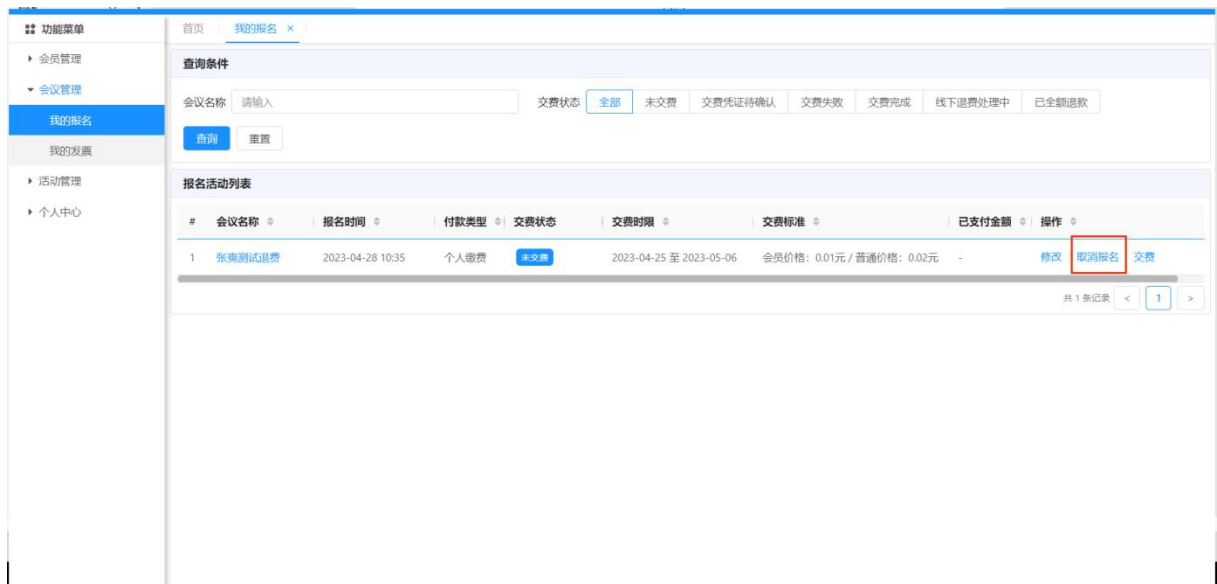

功能入口

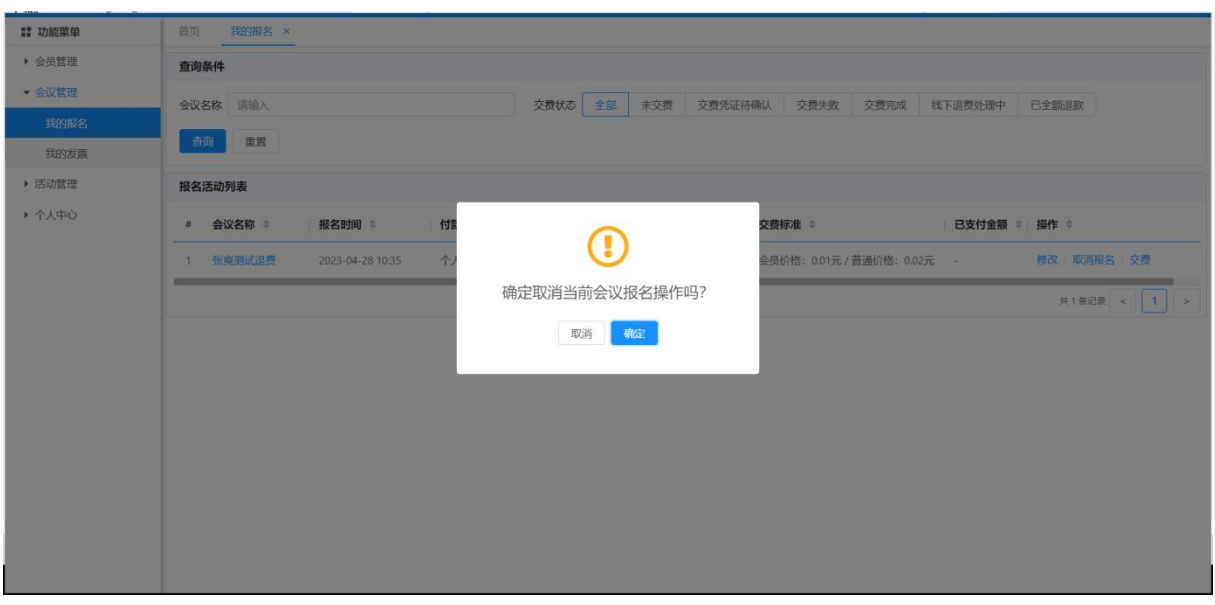

页面提示

# <span id="page-28-0"></span>**2.2.3** 交费

功能说明:

- 若报名会议需要交费,并且当前时间在交费时间内,则可以点击交费按钮进行交 费,反之,无交费按钮。
- 若交费方式为线上支付,则支付成功后即可更改交费状态为【交费完成】
- 若交费方式为银行卡转账,则支付成功后,交费状态变为【交费待确认】,需经 办人核对银行日记账后,将交费状态变为【交费完成】。

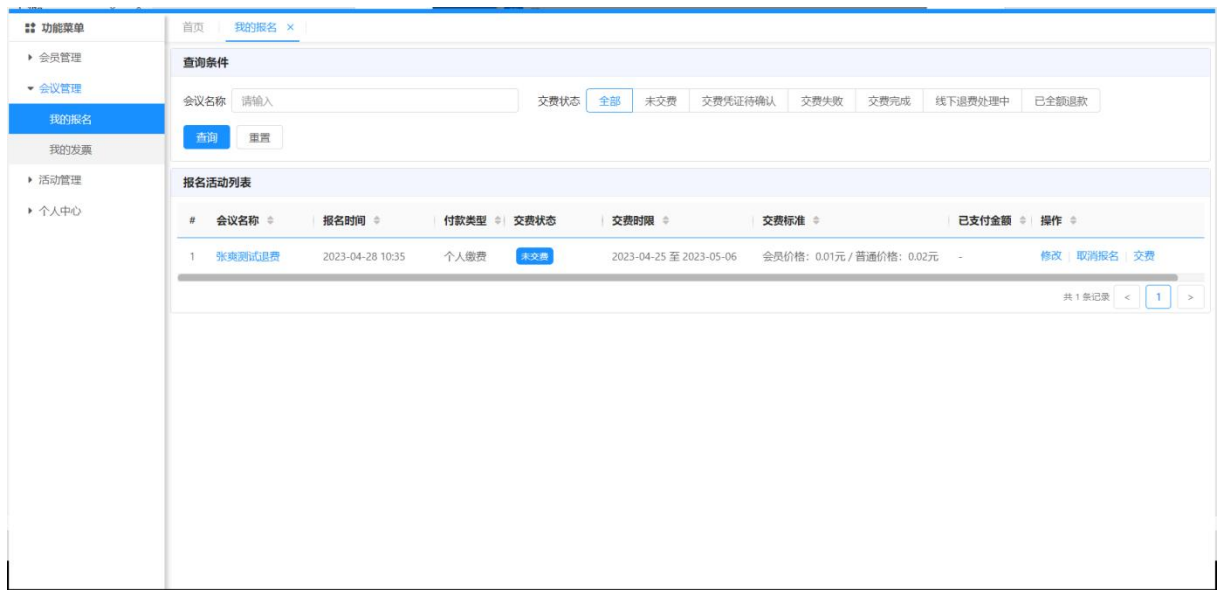

功能入口

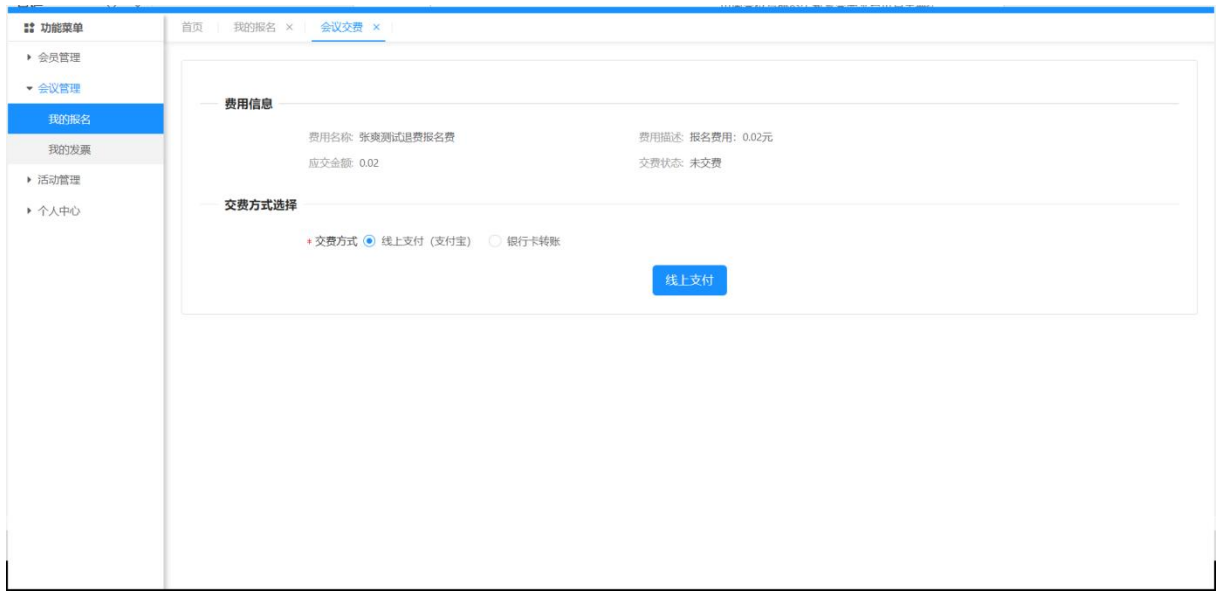

交费页面(线上支付)

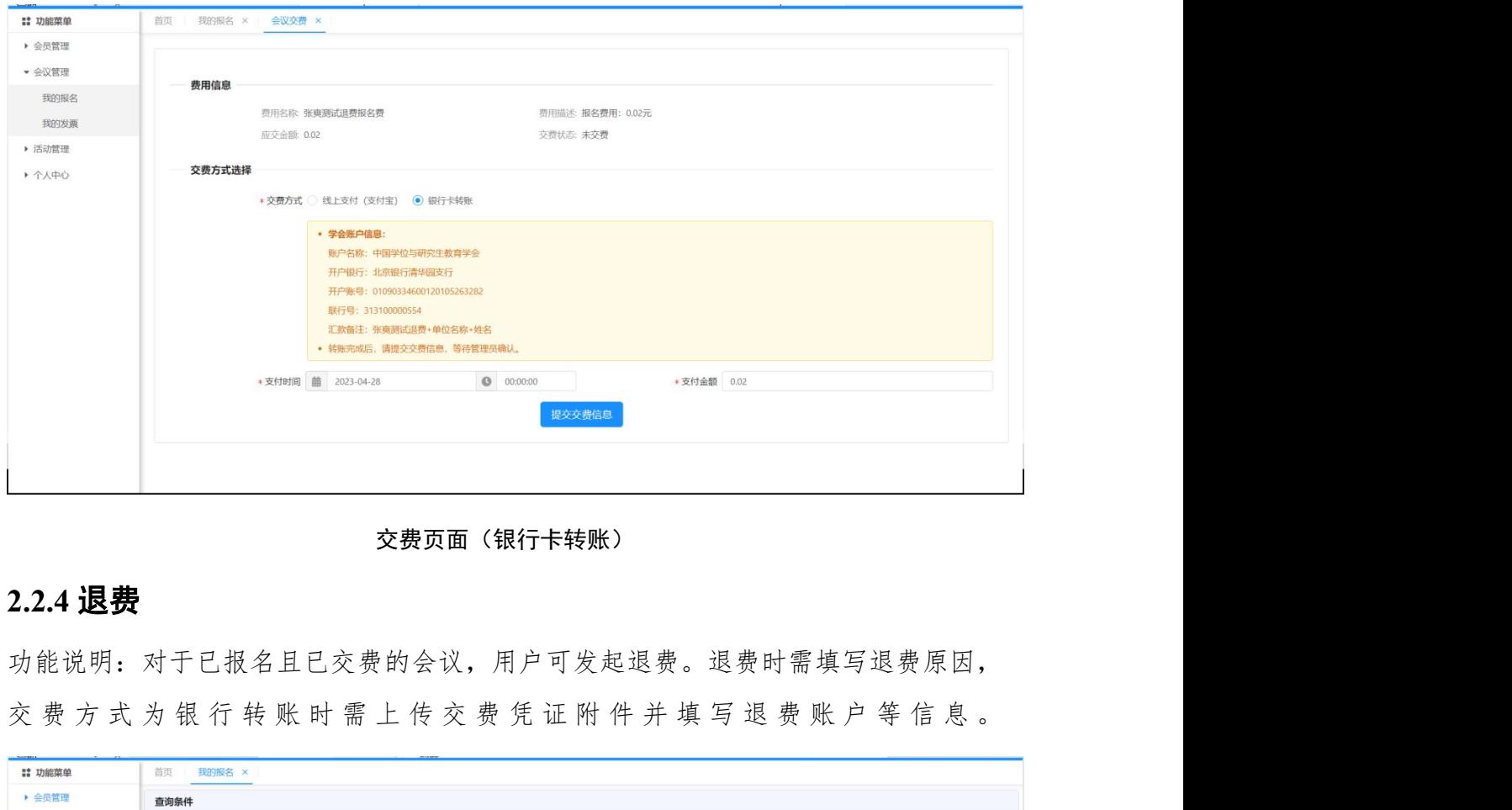

交费页面(银行卡转账)

# <span id="page-30-0"></span>**2.2.4** 退费

功能说明:对于已报名且已交费的会议,用户可发起退费。退费时需填写退费原因,

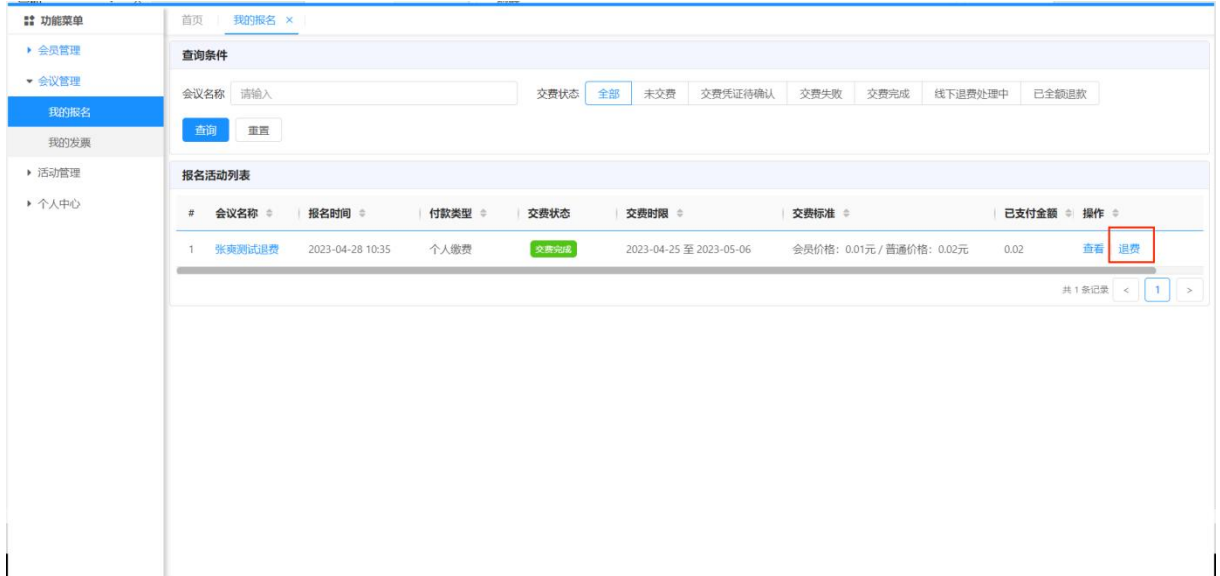

功能入口

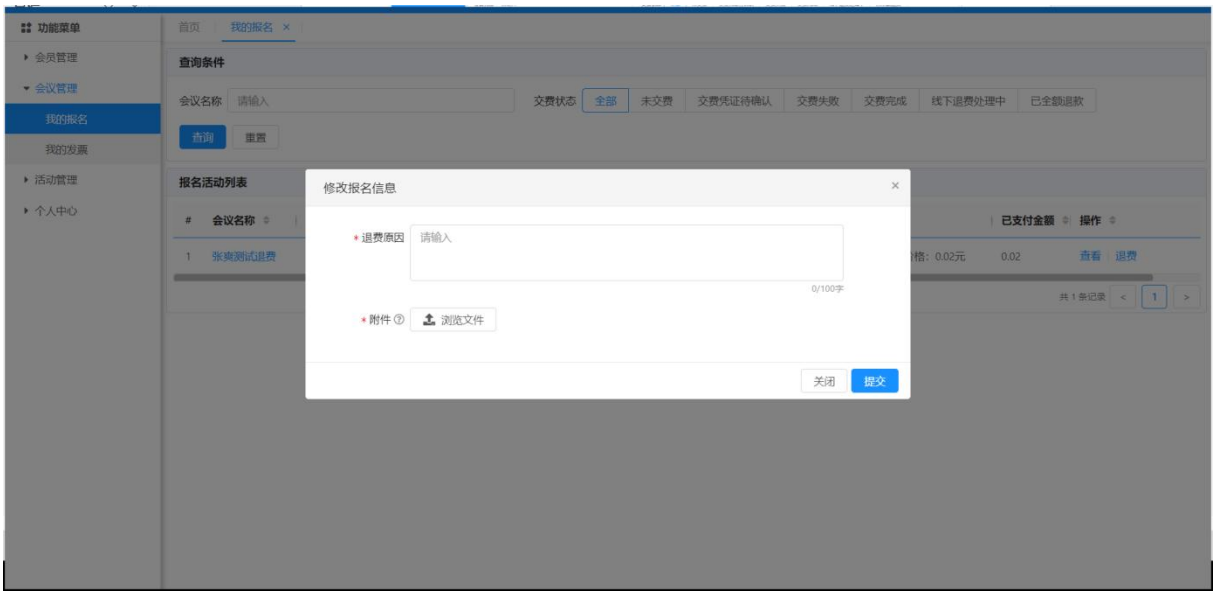

填写退费原因页面

# <span id="page-31-0"></span>**2.3** 我的发票

功能说明: 用户可通过此页面进行申请开票、下载发票、冲红发票的操作

| <b>:: 功能菜单</b> | 首页 我的报名 × 我的发票 × |                                                           |
|----------------|------------------|-----------------------------------------------------------|
| ▶ 会员管理         | 查询条件             |                                                           |
| • 会议管理         | 会议名称 请输入         | 章询<br>发票开具状态 清选择<br>重置<br>$\tau$                          |
| 我的报名           |                  |                                                           |
| 我的发票           | 交费明细列表           |                                                           |
| ▶ 活动管理         | # 交费事项名称 #       | 已支付金额 ⇒ 支付时间 ⇒ 发票开具状态 ⇒ 操作 ⇒<br>交易模式 ≑<br><b>Contract</b> |
| ▶ 个人中心         | 1 张奭测试退费         | 申请开票<br>银行卡转账<br>2023-04-28 00:00<br>待开票<br>0.02          |
|                |                  | 共1条记录 < 1<br>$\rightarrow$                                |
|                |                  |                                                           |
|                |                  |                                                           |
|                |                  |                                                           |
|                |                  |                                                           |
|                |                  |                                                           |
|                |                  |                                                           |
|                |                  |                                                           |
|                |                  |                                                           |
|                |                  |                                                           |
|                |                  |                                                           |

功能位置

## <span id="page-31-1"></span>**2.3.1** 申请开票

对于已经交费成功的交费事项,且该会议支持报名人员开票时,用户可以通过此 功能申请开票。

申请开票时,若已维护发票信息,弹出页面会自动带出发票信息;若未维护发票 信息,则需填写发票信息后进行确认。

申请开票成功后,系统会给接收电子发票的手机号码发票一条发票开具成功的短 信,同时,会将发票发送到接收电子发票邮箱。用户也可在系统内下载发票

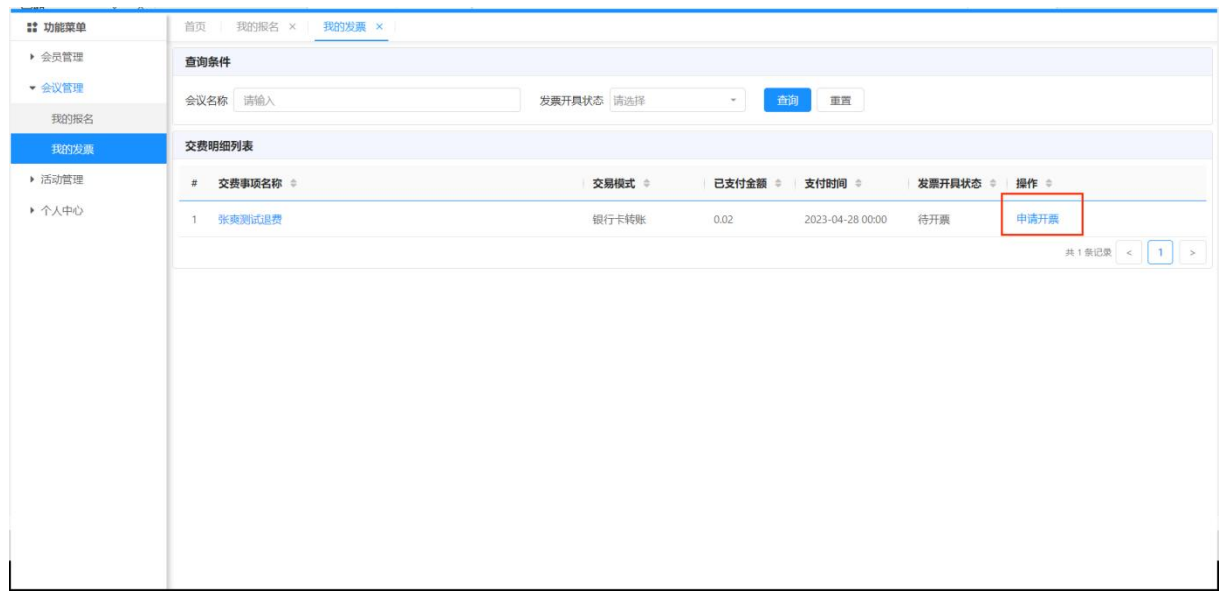

功能入口

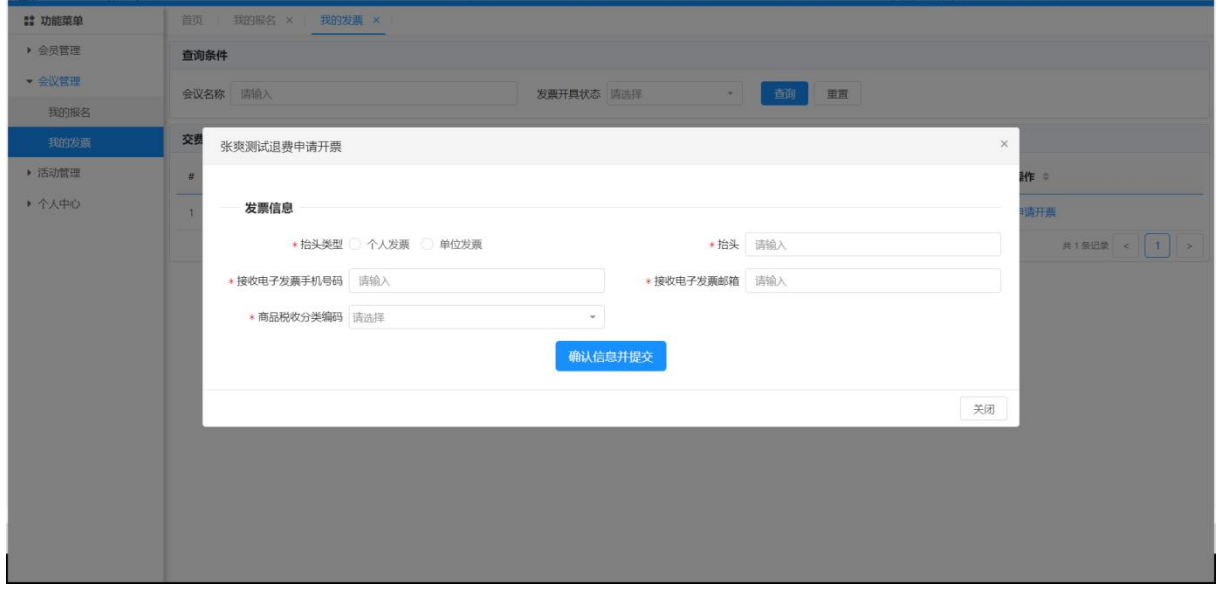

填写发票信息页面

# <span id="page-32-0"></span>**2.3.2** 下载发票

功能说明:用户通过此功能下载已开具的发票

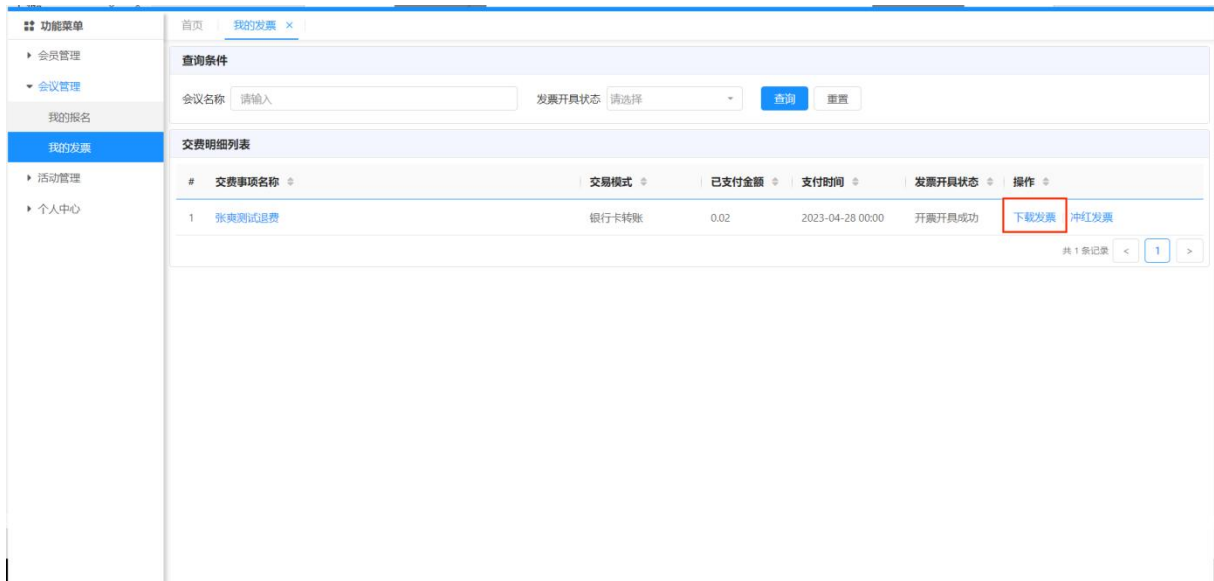

#### 功能入口

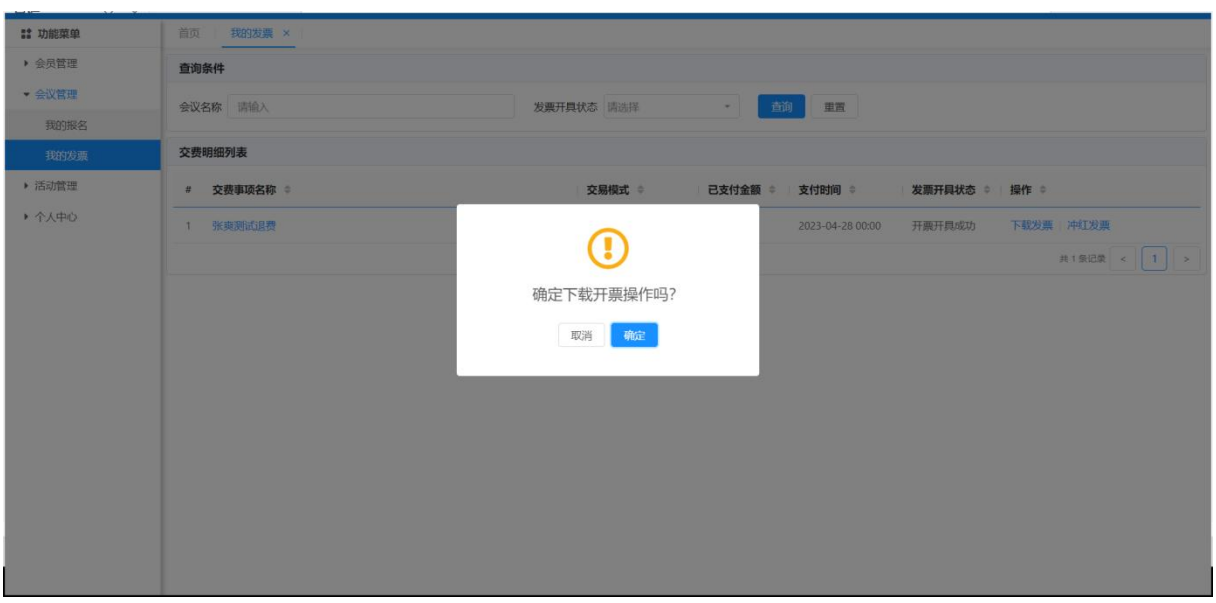

#### 下载发票提示

# <span id="page-33-0"></span>**2.3.3** 冲红发票

功能说明:用户可根据此功能冲红发票。冲红发票时有两种类型:开票信息错误和冲 红退费,选择冲红退费时,需填写退费原因和交费凭证附件。

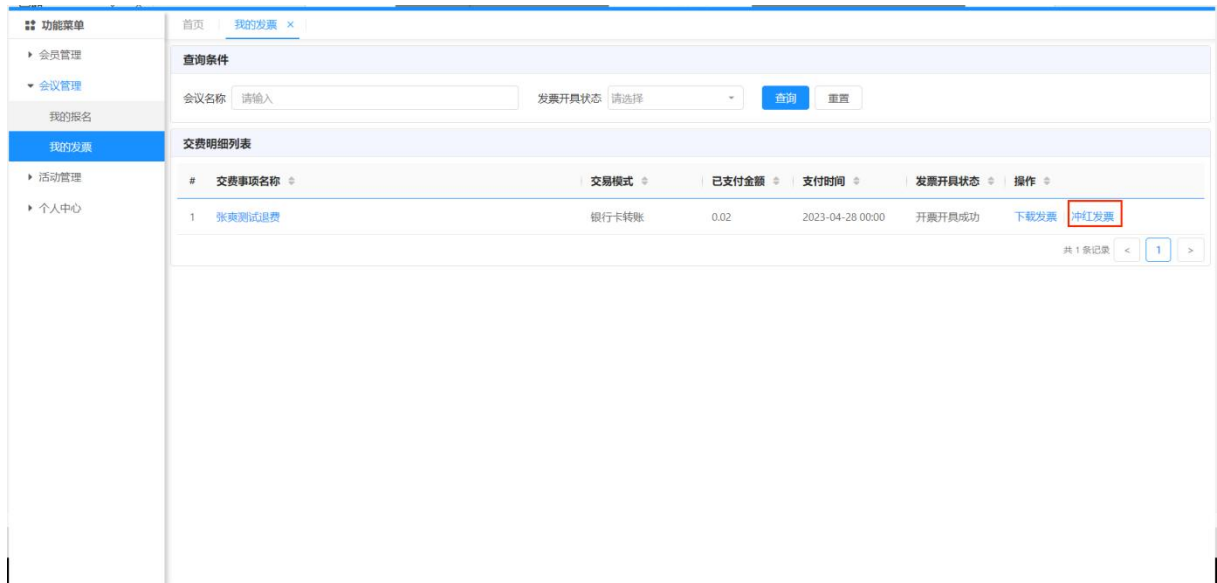

功能入口

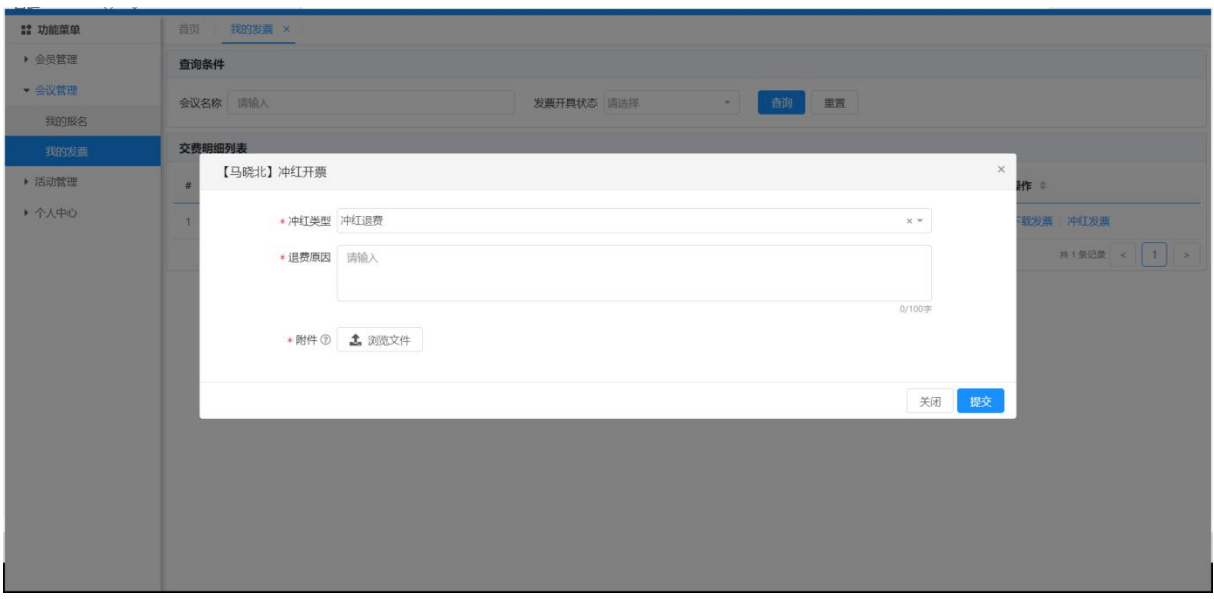

#### 冲红发票页面

# <span id="page-34-0"></span>**2.3.4** 撤销冲红申请

功能说明:发起冲红申请后,并且冲红申请未被审核,可通过此功能撤销冲红申请。

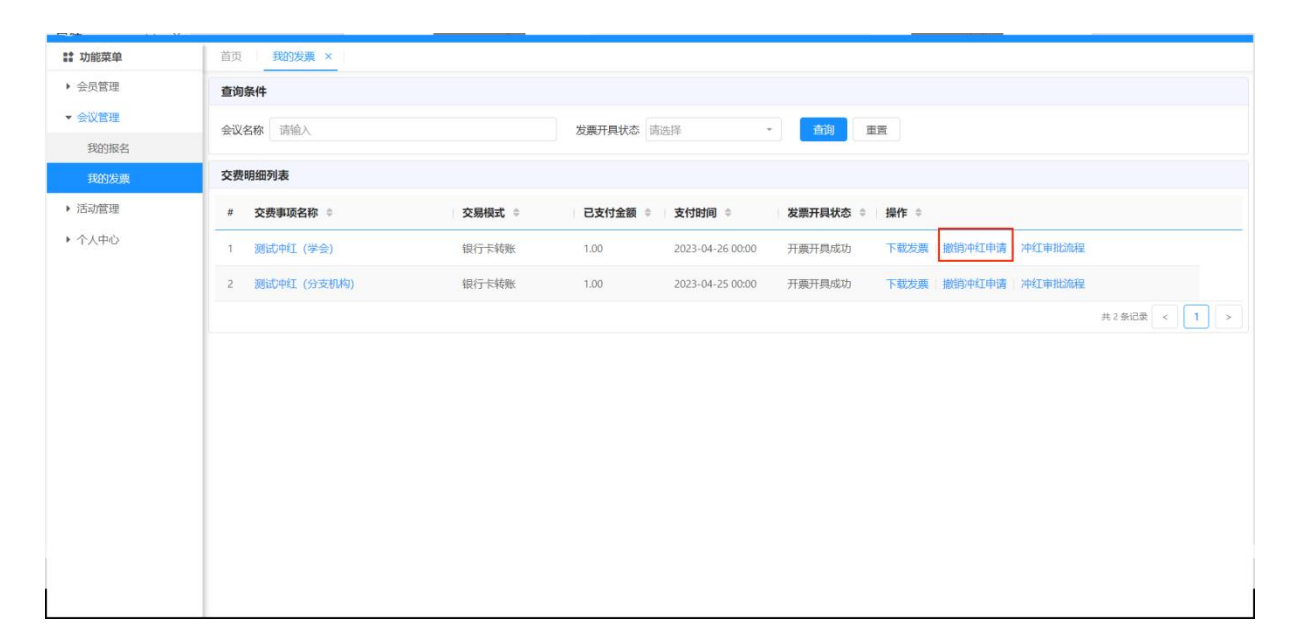

## 功能入口

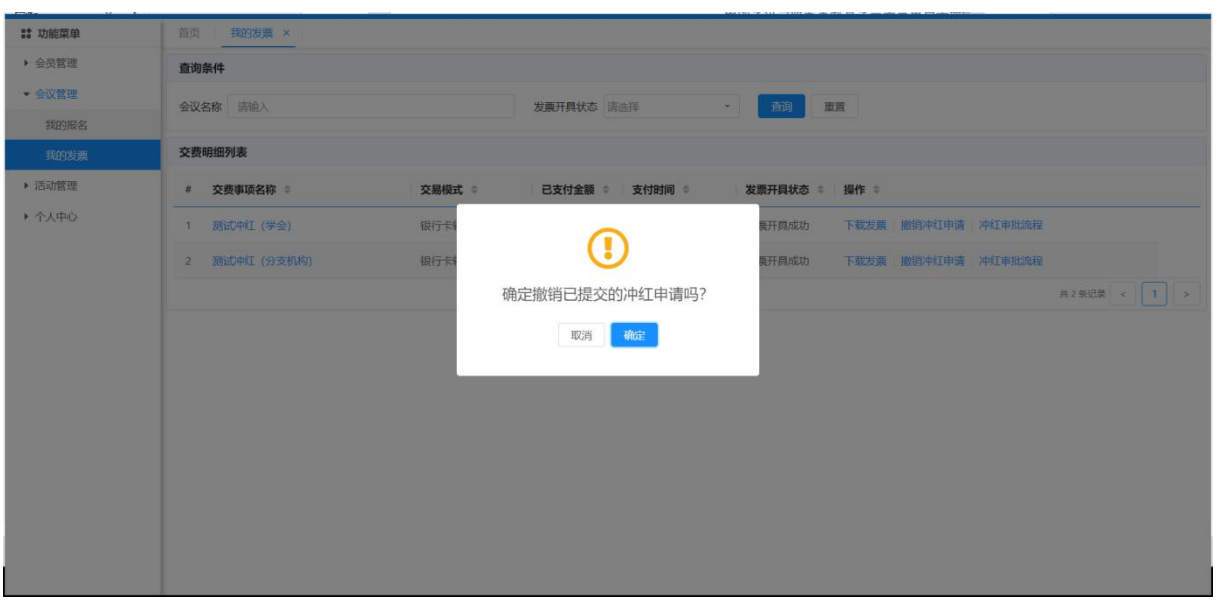

#### 冲红提示

# <span id="page-35-0"></span>**2.3.5** 查看冲红审批流程

功能说明:提交冲红申请后,可通过此功能查看各个审批人的审批意见

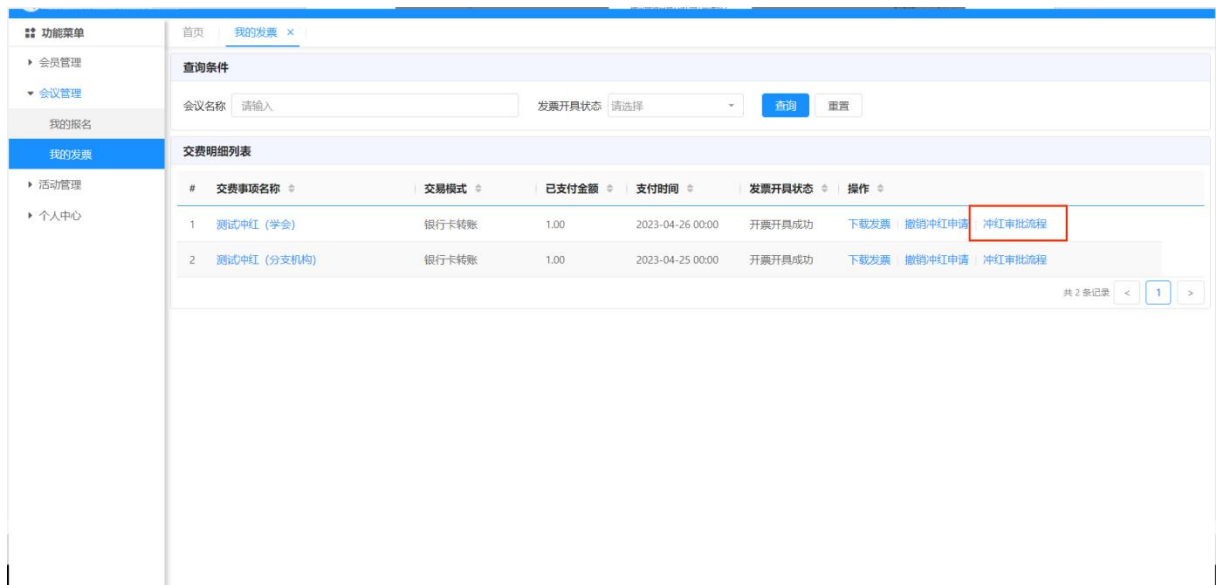

功能入口

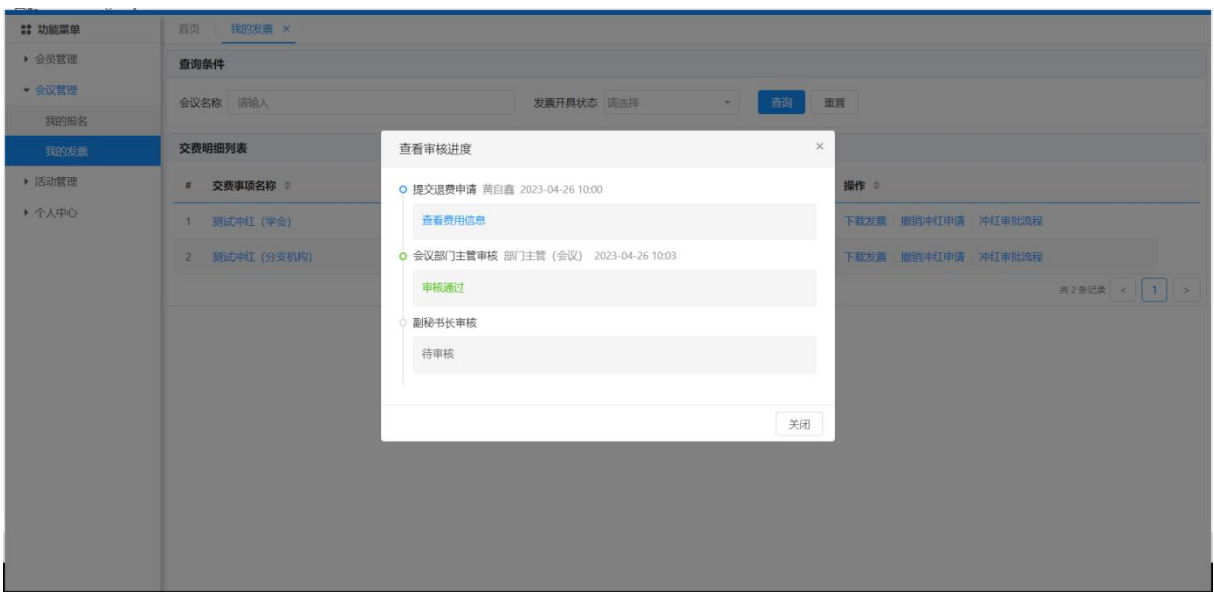

查看页面

# <span id="page-36-0"></span>**2.4** 代报名功能

功能说明:可通过此功能完成会议的代报名、代交费操作;该功能按会议开始时间倒 序展示所有会议,点击会议名称蓝色字体可查看会议详细信息,点击【报名管理】按 钮可查看相应会议本账号的代报名信息。

功能位置:【会议管理】-【代报名信息】

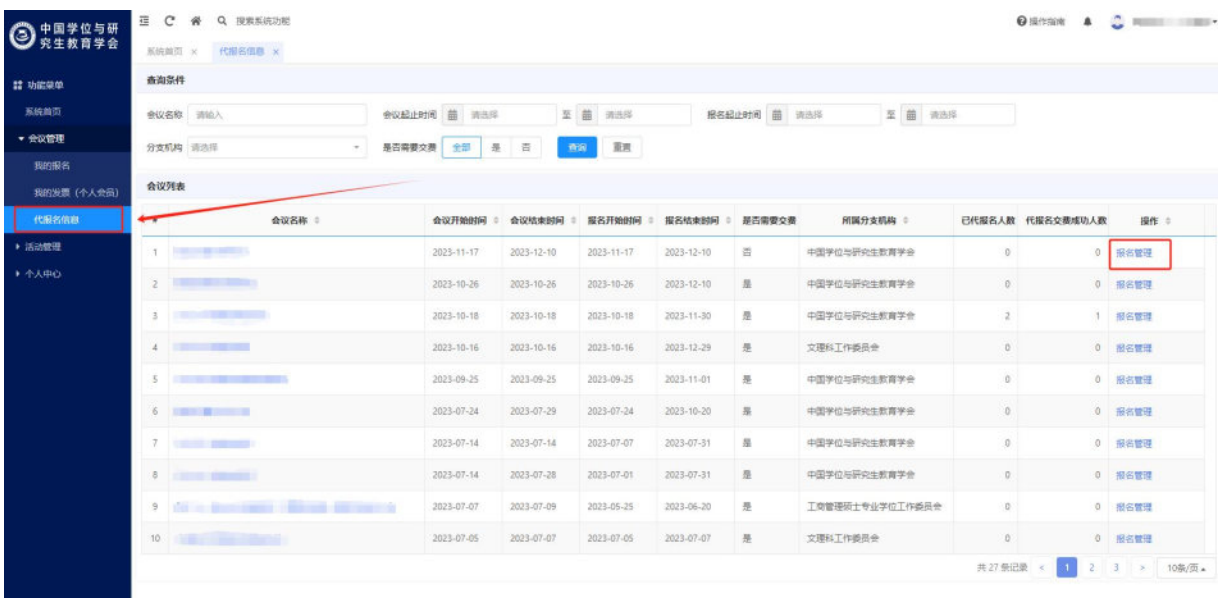

功能位置

# <span id="page-37-0"></span>**2.4.1** 新增代报名信息

功能说明:代替报名人员完成报名信息填写。 操作说明:

①找到需要报名的会议,在该会议操作列点击【报名管理】按钮,进入该会议代 报名信息页面;

| 22 功能装单             | 查询条件     |                                         |              |                   |            |                  |              |                 |                                     |                  |        |
|---------------------|----------|-----------------------------------------|--------------|-------------------|------------|------------------|--------------|-----------------|-------------------------------------|------------------|--------|
| 加油首页                |          | 会议名称 词项入                                | 会议超止时间 菌 词选择 |                   | 至 苗 调选择    |                  | 接名起止时间 苗 清选择 | 至 曲 请选择         |                                     |                  |        |
| ▼ 会议管理              | 分支机构 面泡浴 |                                         | 最后需要交换 全部 是  | 香<br>查询           | 源派         |                  |              |                 |                                     |                  |        |
| 我的眼名<br>我的发票 (个人会员) | 会议列表     |                                         |              |                   |            |                  |              |                 |                                     |                  |        |
| 代码名位组               |          | 会议名称 :                                  | ● 国语研究日本     | 会议结束时间<br>DEC.    | 报名开始时间     | 报名结束时间 : 是否需要交费  |              | 所属分支机构 :        |                                     | 已代报名人数 代报名交费成功人数 | 提作:    |
| ▶ 活动管理<br>▶ 个人中心    |          | <b>Committee</b>                        | 2023-11-17   | 2023-12-10        | 2023-11-17 | 2023-12-10       | 否            | 中国学位与研究生教育学会    | $\alpha$                            |                  | 0 报名管理 |
|                     |          | <b>PERSONAL PROPERTY</b>                | 2023-10-26   | 2023-10-26        | 2023-10-26 | 2023-12-10       | 县            | 中国学位与研究生教育学会    | $\alpha$                            |                  | 0 服名管理 |
|                     | 30       | <b>Commercial Commercial Commercial</b> | 2023-10-18   | $2023 - 10 - 18$  | 2023-10-18 | 2023-11-30       | 县            | 中国学位与研究生教育学会    | 2                                   |                  | 报名管理   |
|                     |          | $4 - 20$                                | 2023-10-16   | $-2023 - 10 - 16$ | 2023-10-16 | 2023-12-29       | 县            | 文理科工作委员会        |                                     |                  | 0 服务管理 |
|                     |          | So the state of the state of the        | 2023-09-25   | 2023-09-25        | 2023-09-25 | 2023-11-01       | 是            | 中国学位与研究生教育学会    | $\alpha$                            |                  | 0 报名管理 |
|                     |          | 6 - 10 - 10 - 10 - 11 - 12              | 2023-07-24   | 2023-07-29        | 2023-07-24 | 2023-10-20       | 县            | 中国学位与研究生教育学会    | $\circ$                             |                  | 0 服名管理 |
|                     |          | $7 - 100$                               | 2023-07-14   | 2023-07-14        | 2023-07-07 | $2023 - 07 - 31$ | 县            | 中国学位与研究生教育学会    | $\begin{array}{c} 0 \\ \end{array}$ |                  | 0 服名管理 |
|                     |          | By the company of the company of        | 2023-07-14   | 2023-07-28        | 2023-07-01 | 2023-07-31       | 显            | 中国学位与研究生数育学会    | 0                                   |                  | 0 报名管理 |
|                     |          |                                         | 2023-07-07   | 2023-07-09        | 2023-05-25 | 2023-06-20       | 港            | 工商管理硕士专业学位工作委员会 | $\circ$                             |                  | 0 服名管理 |
|                     |          | 10 1000 million 24                      | 2023-07-05   | 2023-07-07        | 2023-07-05 | 2023-07-07       | 是            | 文理科工作委员会        | $\mathbb{O}$                        |                  | 0 服名管理 |

【报名管理】按钮

②在报名管理页面中,展示该会议代报名信息列表,点击【新增代报名人员】, 进入报名信息填写页面;

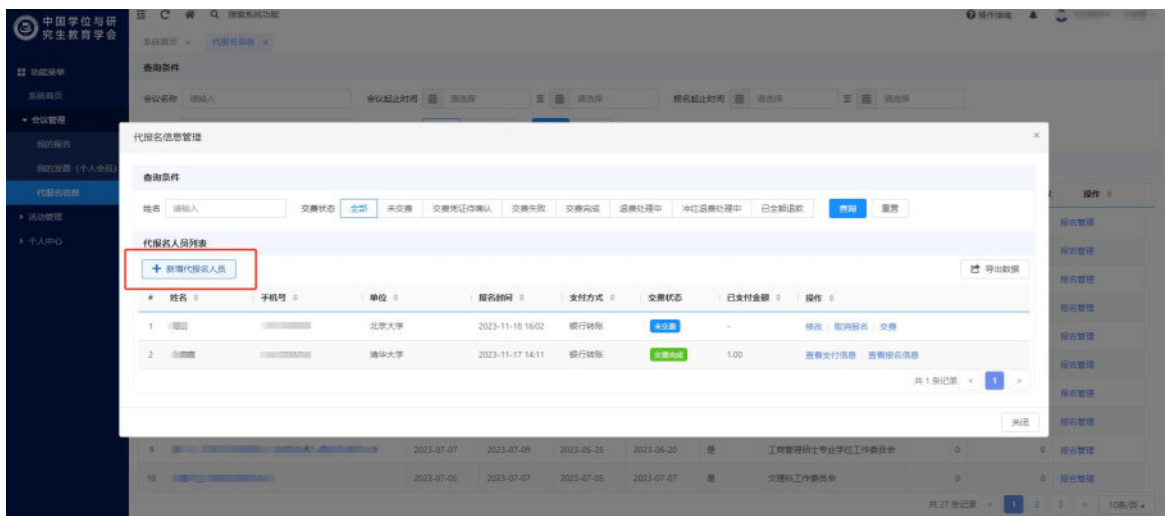

#### 【新增代报名人员】按钮

③在报名信息填写页面中,依次填写需要代替报名的信息,填写完成后,点击【确 定】按钮,完成会议报名;会议报名成功后,会向报名手机号发送报名成功短信,且 该手机号没有在系统内注册时,会自动注册系统用户(默认密码为手机号后六位)。

注意:请由上至下依次填写报名信息,手机号无需验证码校验,且报名后无法修 改手机号,请确保信息准确。

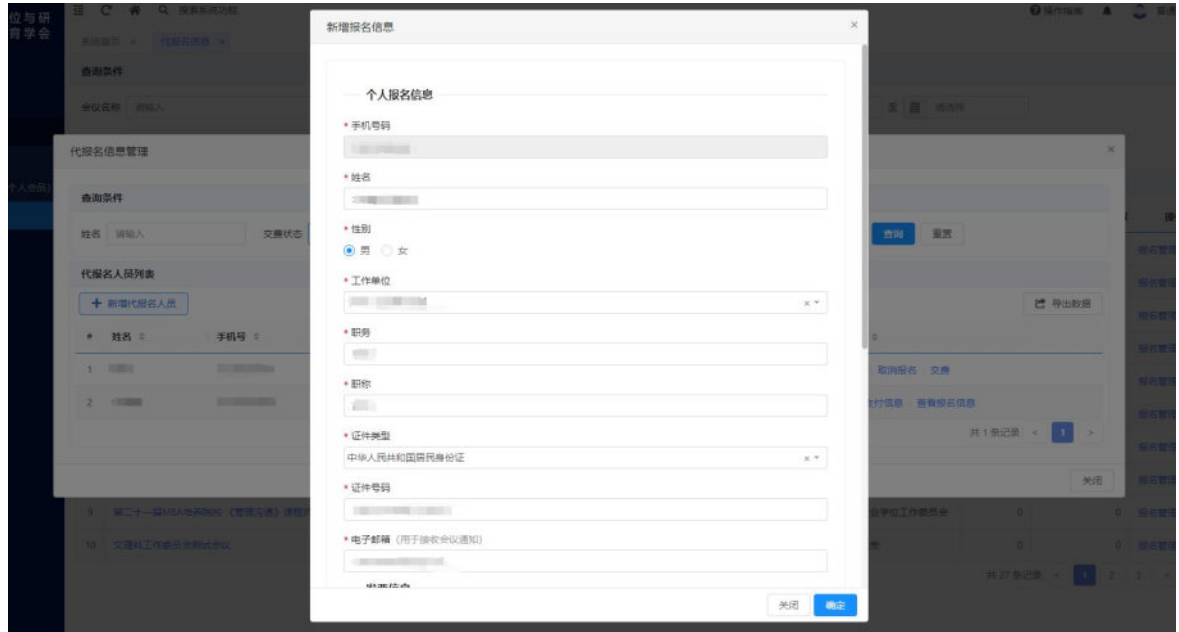

填写报名信息

# <span id="page-39-0"></span>**2.4.2** 修改代报名信息

功能说明:如需修改代报名信息,在未交费时,可进行修改。 操作说明:

①在报名管理页面中,点击相应代报名人员操作列的【修改】按钮,进入该报名 人员信息修改页面;

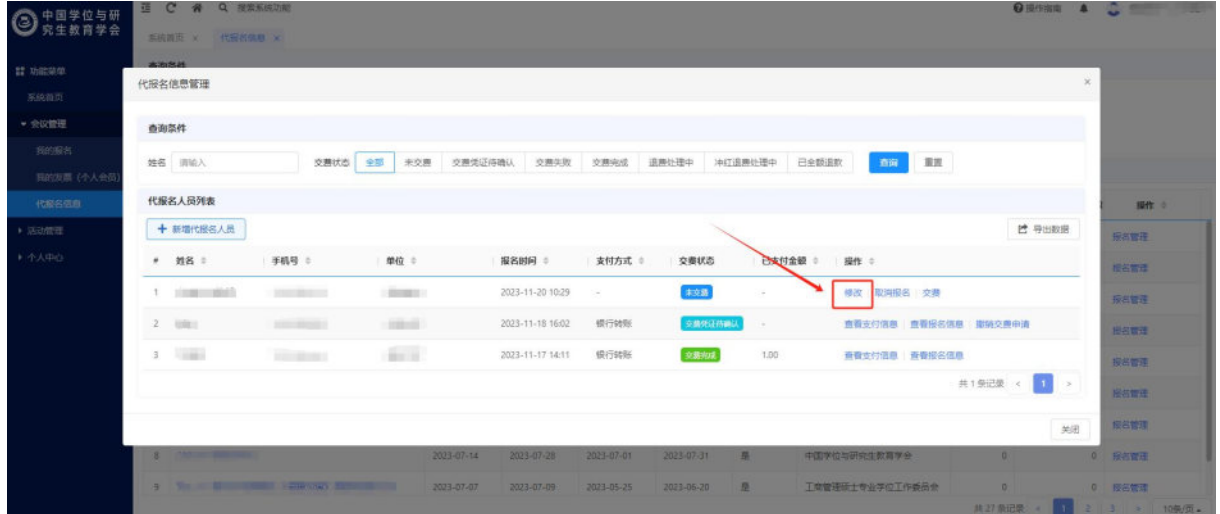

修改报名信息按钮

②修改信息后,点击【确定】按钮,完成代报名信息的修改操作;

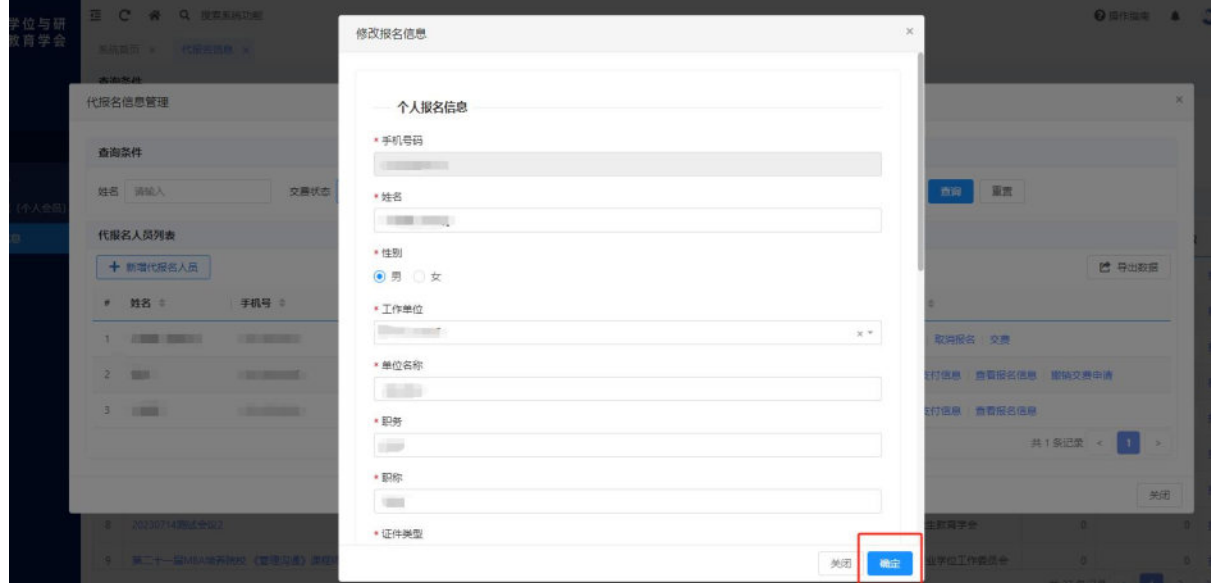

修改报名信息

## <span id="page-40-0"></span>**2.4.3** 交费

功能说明:为代报名人员完成交费操作。 操作说明:

①在报名管理页面中,未交费的报名人员展示【交费】按钮,点击后进入该报名 人员交费页面;

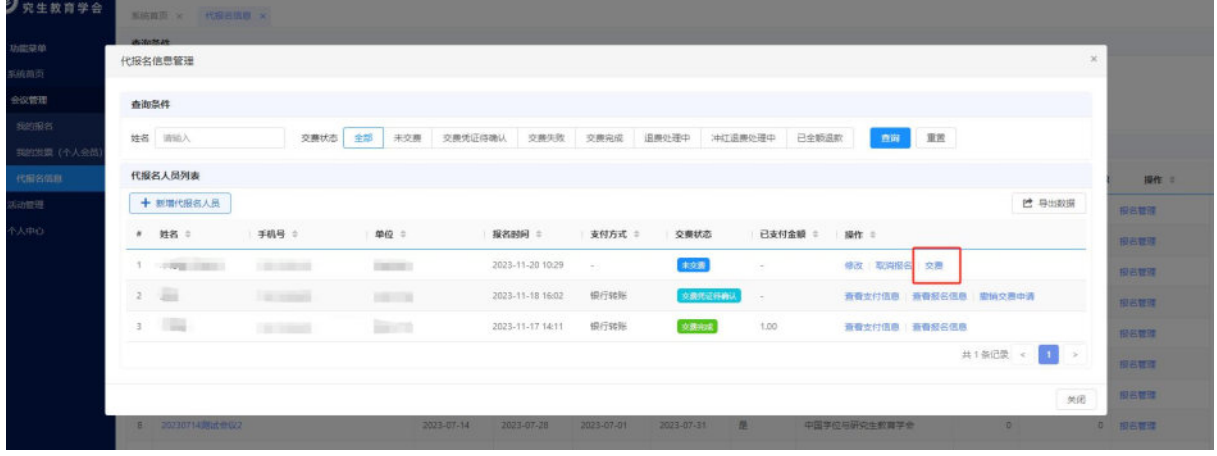

交费按钮

②选择交费方式:点击交费方式选项,选择支付报名费方式。

线上支付(支付宝):选择交费方式为线上支付(支付宝),点击【线上支付】 按钮,在弹出的网页中,使用支付宝 app 扫码进行支付后可完成交费;

银行转账:选择交费方式为银行转账,可查看学会账户信息,银行卡完成转账 后,点击【提交交费信息】,等待管理员确认后可完成交费。

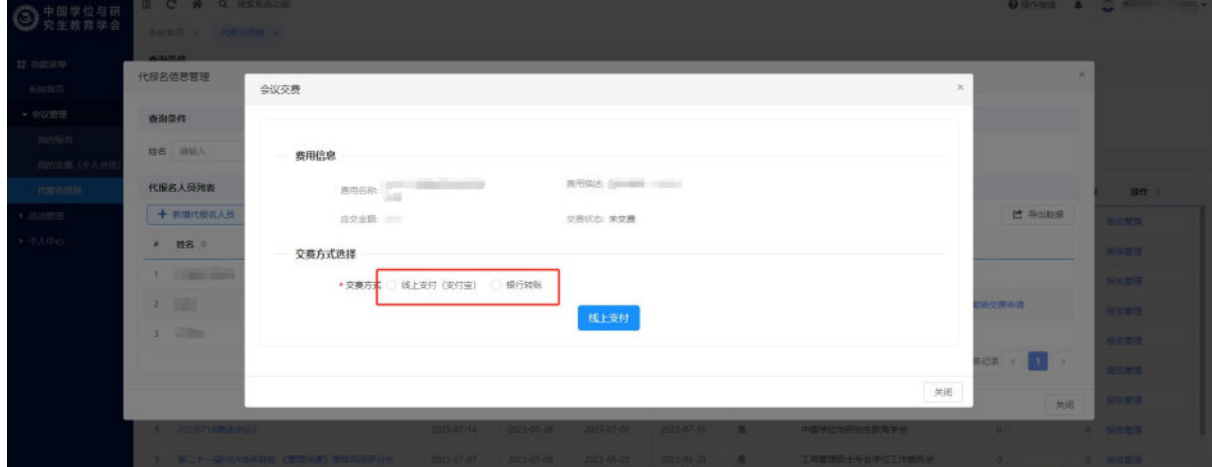

交费页面

技术支持:山东五思信息科技有限公司